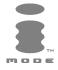

# m21i

# ENGLISH

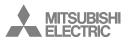

This guide describes the operation of the dual band GPRS telephones m21i. Edition 1, 2003. © Melco Mobile Communications Europe S.A., 2003 RaymanBowling and RaymanGarden are published by Ludigames. Ludigames and Ludigames logo are trademarks of Ludigames S.A. © 2001 Ludigames. Rayman is a trademark of Ubi Soft Entertainment. Rayman logo and character is a trademark of Ubi Soft Entertainment. Whilst every effort has been made to ensure the accuracy of the instructions contained in this guide, Melco Mobile Communications Europe S.A. reserves the right to make improvements and changes to the product described in this guide and/or to the guide itself, without prior notice.

Melco Mobile Communications Europe S.A. is a Mitsubishi Group Company.

# Your m21i

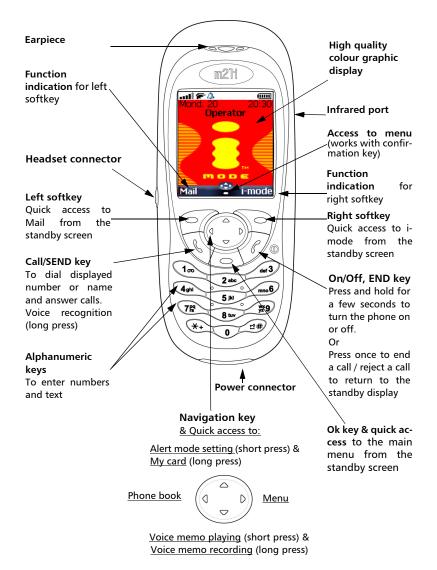

2

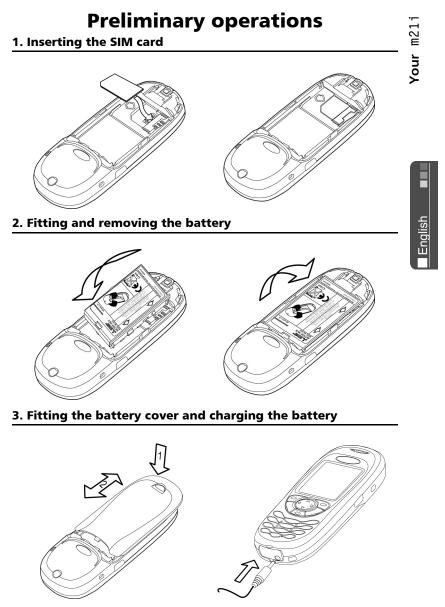

# **Table of contents**

)-

)-

| 1. Your m21i 2                                                                                                    |
|----------------------------------------------------------------------------------------------------|
| 2. Preliminary operations 3<br>Inserting the SIM card                                                                                                    |
| <b>3. Getting Started6</b><br>Preparing the phone<br>for operation                                                                                                    |
| 4. Introduction8SAR8Declaration of conformity9General safety9Vehicle safety9Emergency calls10Care and maintenance10AC/DC adaptor charger10Battery use10Your responsibility11Security codes11Disposing of waste packaging11 |
| 5. Using this guide 12                                                                                                    |
| 6. Calls & Times                                                                                                    |
| 7. Phone Book       17         Storing names and       17         telephone numbers       17         Editing a Phonebook or a SIM       18         Free space in the       19                                              |

|    | Viewing and calling phonebook     |
|----|-----------------------------------|
|    | numbers 19                        |
|    | Creating a group of cards 20      |
|    | My Card 20                        |
|    | My number(s) display 21           |
|    | Fixed dialling numbers (FDN) . 21 |
|    | Voice dialling 22                 |
| ~  |                                   |
| ð. | Messages 23                       |
|    | Reading a received                |
|    | SMS message 23                    |
|    | Reading stored SMS                |
|    | messages 23                       |
|    | Managing received and             |
|    | stored SMS messages               |
|    | Moving messages to SIM 23         |
|    | Activating or deactivating the    |
|    | message alert tone                |
|    | Preparing the phone to            |
|    | send SMS messages                 |
|    | Entering text 24                  |
|    | Creating Text models 26           |
|    | Editing a text model 26           |
|    | Sending a new SMS                 |
|    | message                           |
|    | Signature 27                      |
|    | Outbox and SIM folders            |
|    | Emitted messages                  |
|    | Status request                    |
|    | Storage consumption               |
|    | Broadcast - cell broadcast (CB)   |
|    | messages 28                       |
| ~  |                                   |
| 9. | Images & Melodies 30              |
|    | Pictures                          |
|    | Melodies                          |
|    | Reception box                     |
|    | Storage used 35                   |
| 10 | .Calendar 36                      |

-(

(

)-

# **Table of contents**

)

| 11.Network services36       |  |
|-----------------------------|--|
| SIM application tool kit 36 |  |
| SDN numbers stored in       |  |
| the SIM card                |  |
| Information numbers         |  |
|                             |  |
| 12.i-mode 37                |  |
|                             |  |
| User interface              |  |
| i-mode menu 37              |  |
| i-mode applications         |  |
| Mail system 40              |  |
| Mail system settings 43     |  |
| Quick access to i-mode      |  |
| basic features 44           |  |
|                             |  |
| 13.Settings46               |  |
| Tones                       |  |
| Display                     |  |
| Voice mail                  |  |
| Kevpad 48                   |  |
|                             |  |
|                             |  |
| Time and date 50            |  |
| Connection manager 50       |  |
| GSM Services 51             |  |
| Security features55         |  |
|                             |  |
| 14.Tools 57                 |  |
| Diary 57                    |  |
| Voice memo 60               |  |
| Calculator 60               |  |
| Currency converter          |  |
| Alarm clock 61              |  |
| Infrared port 62            |  |
|                             |  |
| 15.Games                    |  |
| 13.Games 03                 |  |
|                             |  |
| 16.Appendix 65              |  |
| Glossary 65                 |  |
| Trouble shooting            |  |
| Error messages 67           |  |

English

-(

5

# Preparing the phone for operation

Please refer to Preliminary operations, page 3.

# **Basic Operations**

# Turning the phone on

Press and hold (). A tone sounds at mobile activation. When switching the mobile on for the first time or if the phone was incorrectly switched off () may be dis-

played. Enter the date & time settings or select **Exit** i if the settings are fine.

 If your SIM card is PIN protected, Enter PIN is displayed.
 Enter the PIN code and select

OK 🖾.

Please refer to Security codes, page 11 and to Security features, page 55 for more details on your PIN and lock codes.

If an image was set as a welcome animation, the mobile first requests for the pin code, then shows the selected image before showing the standby display.

# Making a call

The phone can make and receive calls only when it is switched on, when a valid SIM card is inserted and when it is connected to a GSM network service.

If the keypad is locked you can receive calls but you cannot make any call (see Keypad lock, page 7). To make a call:

Dial the phone number or select one from your phonebook (Press on the () key, select one of the available names).

Press on the 😣 key

Ending a call:

Press on the key

Answering a call

When receiving a phone call ( is displayed):

00

ň

Press on the 💊 key.

Holding your phone

How to hold the phone

Avoid covering the upper back half of the phone so as to allow maximum emission and reception quality.

6

English

Please be warned that you should not, when using the hands free mode, put the phone to your ear.

## The standby display

When switched on the mobile searches connection with the network. When the connection is established a tone sounds and the network and/or service provider name or logo are displayed together with the time and date, the signal strength and the battery charge level. If the mobile cannot find a valid network the signal strength and the operator name are not displayed.

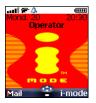

The four arrows indicate features can be reached via the four arrows on the cursor key.

The oval symbol underneath the arrows shows the Menu can be reached by pressing on the (a) key (below the cursor key).

Mail and i-mode indicate you can directly access the mailer and the i-mode service by pressing on the (○) softkeys.

shows your mobile is attached to a GPRS network.

## Keypad lock

When activated the keypad lock feature prevents accidental calls or actions being made by while the phone is carried in a pocket or a bag for instance. Incoming calls can however be received and answered. When the call is over the keypad lock is automatically reactivated. To activate the keypad lock: Press and hold (). ☐ is displayed.

To deactivate the keypad lock: Select **Unlock** (a) and press (**#**) or press and hold (**#**).

### Alert modes

Press (a) to directly access the Alert modes control (Ring, Silent, Vibrate, Vibrate & ring, Vibrate then ring).

# Turning the phone off

### Press and hold $\langle \overline{\gamma} \rangle$ .

A tone sounds to confirm your action. An animated screen is displayed while the mobile switches off.

Do not take the battery out of the mobile without turning the phone off. Data might be lost. Should this happen a first-aid kit symbol is displayed at next activation of the mobile.

### Power saver

To allow you to enjoy optimised use of your mobile a power saver screen is automatically displayed after one minute when the phone is not being used. It displays your service provider name and the time.

The power saver does not prevent any operation. You can thus get a call, an SMS, a melody, an image, etc. while the power saver is on. The [] symbol is displayed onpower saver mode instead of the time when an event (message, file in reception box, unanswered call,...) has occurred on your mobile. This symbol is displayed until you have read all the new events.

Pressing any key allows return to an active screen.

## Introduction

Thank you for purchasing the m21i dual band mobile telephone. The mobile telephone described in this guide is approved for use on all GSM 900/1800 networks. Some of the messages displayed on your mobile may be different according to your subscription type and/or service provider.

As with all types of radio transceivers this mobile telephone emits electromagnetic waves and complies with international regulations when it is used under normal conditions and in accordance with the safety and warning messages given below.

### SAR

THIS m21i PHONE MEETS THE EU RE-QUIREMENTS FOR EXPOSURE TO RADIO WAVES.

Before a mobile phone is available for sale to the public, compliance with the European R&ITE directive (1999/5/CE) must be shown. This directive includes as one essential requirement the protection of the health and the safety for the user and any other person.

Your mobile phone is a radio transmitter and receiver. It is designed and manufactured not to exceed the limits for exposure to radiofrequency (RF) energy recommended by The Council of the European Union<sup>1</sup>. These limits are part of comprehensive guidelines and establish permitted levels of RF energy for the general population. The guidelines were developed by independent scientific organisations through periodic and thorough evaluation of scientific studies. The limits include a substantial safety margin designed to assure the safety of all persons, regardless of age and health.

The exposure standard for mobile phones (CENELEC standard EN 50360: 2000) employs a unit of measurement known as the Specific Absorption Rate, or SAR. The SAR limit<sup>2</sup> recommended by The Council of the European Union is 2.0 W/kg. Tests for SAR have been conducted using standard operating positions (with reference to CENELEC standard EN 50361: 2000) with the phone transmitting at its highest certified power level in all tested frequency bands<sup>3</sup>. Although the SAR is determined at the highest certified power level, the actual SAR level of the phone while operating can be well below the maximum value. This is because the phone is designed to operate at multiple power levels so as to use only the power required to reach the network. In general, the closer you are to a base station antenna, the lower the power output.

The highest SAR value for this m21i model when tested for compliance against the standard was 1.280 W/kg. While there may be differences between the SAR levels of various phones and at various positions, they all meet the EU requirements for RF exposure.

Additional information from the World Health Organization (WHO)

Individuals: Present scientific information does not indicate the need for any special precautions for use of mobile phones. If individuals are concerned, they might choose to limit their own or their children's' RF exposure by limiting the length of calls, or using "hands-free" devices to keep mobile phones away from the head and body.

**RF absorbing devices:** Scientific evidence does not indicate any need for RF-absorbing covers or other "absorbing devices" on mobile phones. They cannot be justified on health grounds and the effectiveness of

- The SAR limit for mobile phones used by the public is 2.0 watts/kilogram (W/kg) averaged over ten grams of tissue. The limit incorporates a substantial margin of safety to give additional protection for the public and to account for any variations in measurements.
- The maximum level of GSM emitted power is 250mW at 900 MHz and 125 mW at 1800 MHz according to the GSM standard.

Introduction

English

many such devices in reducing RF exposure is unproven.

Source: WHO Fact Sheet 193, June 2000. WHO: www.who.int/peh-emf.

There are a number of independent sources of information available to users including:

Royal Society of Canada: www.rsc.ca

The International Commission on Non-Ionizing Radiation Protection (ICNIRP): www.icnirp.de

The US Food and Drug Administration: www.fda.gov/cellphones/

*The World Health Organization:* www.who.int/emf

Melco Mobile Communications Europe S.A. belongs to the MMF, an international association of radio equipment manufacturers.

The MMF produces information such as this in accordance with its purpose of developing and presenting industry positions to independent research organisations, government and other research bodies.

Mobile Manufacturers Forum Diamant Building, 80 Blvd. A. Reyers B-1030 Brussels Belgium www.mmfai.org

# **Declaration of conformity**

Hereby, Melco Mobile Communications Europe S.A., declares that this MT-660 is in compliance with the essential requirements and other relevant provisions of Directive 1999/5/EC.

You can find a copy of the full Declaration of Conformity on our website :

http://www.mitsubishi-telecom.com

# **General safety**

It is important to follow any special regulations regarding the use of radio equipment, due to the possibility of radio frequency interference.

Please follow the safety advice given below.

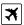

Switch off phone and remove the battery when in an aircraft. The use of mobile telephones in an aircraft may endanger the operation of the aircraft, disrupt the cellular mobile phone network and is illegal.

Switch off phone when at any refuelling point or near inflammable material.

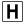

Switch off phone in hospitals and any other place where medical equipment may be in use.

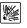

Respect restrictions on the use of radio equipment in fuel depots, chemical plants or where blasting operations are in progress.

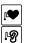

There may be a hazard associated with the operation of phones close to inadequately protected personal medical devices such as hearing aids and pacemakers. Consult your doctor or the manufacturers of the medical device to determine if it is adequately protected.

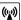

Operation of phone close to other electronic equipment may also cause interference if the equipment is inadequately protected. Observe any warning signs and manufacturers recommendations.

# Vehicle safety

Respect national regulations on the use of mobile telephones in vehicles.

Road safety always comes first! Always give your full attention to driving.

- Do not use a hand-held phone while driving. If you do not have a 'hands free' car kit, stop and park your vehicle safely before using your phone.
   Please ensure you are fully aware of the laws in your country in relation to the use of hand-held mobile devices whilst driving.
- If incorrectly installed in a vehicle the operation of mobile telephones can interfere with the correct operation of

the vehicle electronics, such as ABS anti-lock brakes or air bags. To avoid such problems ensure that only qualified personnel carry out the installation.

• Do not place the phone on the passenger seat or where it could break loose during sudden breaking or a collision. Always use the holder.

## **Emergency calls**

You can make emergency calls by dialling the European standard emergency number **112** even if there is no SIM card in your phone. Emergency calls can even be made if the phone is PIN or electronically locked or call barred. In some countries local emergency numbers can still be used for emergency purposes but the phone may have to contain a valid SIM card.

When making an emergency call remember to give all the necessary information as accurately as possible. The phone may be the only means of communication at the scene of an emergency therefore do not cut off the call until told to do so.

Mobile phones rely on wireless and landline networks which cannot be guaranteed in all conditions. Therefore you should never rely solely on wireless phones for essential emergency communications.

## **Care and maintenance**

This mobile telephone is the product of advanced engineering, design and craftsmanship and should be treated with care. The suggestions below can help you to enjoy this product for many years.

- Do not expose the phone to any extreme environment where the temperature or humidity is high.
- Do not expose or store your mobile in cold temperatures. When the phone warms up after switch on, to its normal temperature, moisture can form inside which can damage the electrical parts.
- · Do not attempt to disassemble the

phone. There are no user serviceable parts inside.

- Do not expose the phone to water, rain or spilt beverages. It is not waterproof.
- Do not abuse this phone by dropping, knocking or violent shaking. Rough handling can damage it.
- Do not clean the phone with strong chemicals or solvents. Wipe it only with a soft, slightly dampened cloth.
- Do not place the telephone alongside computer discs, credit or travel cards or other magnetic media. The information contained on discs or cards may be affected by the phone.
- Do not connect incompatible products. The use of third party equipment or accessories, not made or authorised by Mitsubishi Electric, invalidates the warranty of your phone and can be a safety risk.
- Do not remove the labels. The numbers on it are important for aftersale service and other related purposes.
- Do contact an authorised service centre in case of problem.

# AC/DC adaptor charger

This mobile phone was designed to be used only with the supplied AC/DC charger. Use of any other charger or adaptor invalidates any approval given to this apparatus and may be dangerous.

### **Battery use**

You can charge a battery hundreds of times but gradually it wears out. When the operating time (stand-by and talk time) is noticeably shorter than normal it is time to buy a new battery.

- Do not leave batteries connected to a charger longer than necessary. Overcharging shortens battery life.
- Disconnect battery chargers from the power source when not in use.
- Do not expose batteries to high temperatures or humidity.
- Do not dispose of the batteries in

Introduction

English

fire. They can explode.

- Avoid putting the batteries into contact with metal objects which can short circuit the battery terminals (e.g. keys, paper clips, coins, etc.).
- Do not drop or subject the batteries to strong physical shocks.
- Do not try to disassemble any of the battery packs.
- Use only the recommended battery chargers (see above).
- If the battery terminals become soiled, clean them with a soft cloth.
- Batteries may warm up during charging.

Battery disposal

In compliance with European environmental protection directives, used batteries must be returned to the place of sale, where they are collected free of charge.

Don't throw away your batteries in your household waste.

# Your responsibility

This GSM mobile telephone is your responsibility. Please handle it with care and in respect of local regulations. Please keep it in a safe place at all times and out of reach of children.

Become familiar with and use the security features to block unauthorised use if your phone and/or SIM card are lost or stolen. Call your service provider immediately to prevent illegal use.

When not in use, turn off the phone and remove the battery.

# Security codes

The phone and SIM card are delivered to you pre-programmed with codes that protect the phone and SIM card against unauthorised use. A short description of each follows. See Security features, page 55 to change your PIN and phonelock codes. PIN and PIN2 codes (4-8 digits) All SIM cards have a PIN (Personal Identity Number). It protects the card against unauthorised use. Entering the wrong PIN code three times disables the SIM card and the message **SIM Blocked** is then displayed.

### Enter PUK: appears.

PUK and PUK2 codes (8 digits). Please ask your service provider for your PUK code. Use it to unblock a disabled SIM card (see page Security features, page 55).

The PUK2 code is required to unblock the PIN2 code (see above).

Call barring password (4 digits)

This password is used to bar various types of calls, made or received, from the phone (see Call barring password, page 55).

Phonelock code (4 digits)

This code is set to all zeros on delivery. You can change it. Once changed it cannot be identified by the manufacturer over the phone. Please refer to page Phone lock code, page 55 for more details.

i-mode lock

The default i-mode lock code is 0000.

It allows you to forbid any unwilled use of the i-mode feature (see i-mode lock, page 37).

We advise you remember these codes and make yourself familiar with their purpose and operation.

# **Disposing of waste packaging**

The packaging used for this phone is made of recyclable materials and as such should be disposed of in accordance with your national legislation on the protection of the environment.

Please take care to separate the cardboard and plastic elements and to dispose of them in the correct manner.

# Using this guide

Please carefully read this user guide. It contains information about your phone and the way that it operates on the network. Some of the features described in this user guide are network dependent. Do not forget to check with your service provider which of these you can use. You may need to take additional subscriptions to activate some features.

## **Key Actions**

To help you quickly get familiar with your mobile, here is how to use the keypad and the related symbols.

- OK key (to validate OK on the display and get to the animated Icons menu: see pictures underneath).
- Ieft softkey (to validate the item above: usually an action).
- right softkey (to validate the action above: usually **Exit**).
- () right arrow on cursor key.
- Ieft arrow on cursor key.
- $(^{\triangle})$  up arrow on cursor key.
- $\bigcirc$  down arrow on cursor key.
- SEND/CALL key.
- 🔶 END/PHONE ON or OFF key.

Icons menu

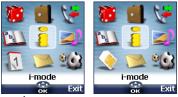

The availability of the Calendar or Network services menu depends on your SIM card.

# User guide notation

Here is how to follow the instructions of this user guide and use your mobile.

### Select OK

Press on the  $\bigcirc$  key to select **OK** (middle of the display).

**Press** (3). Select one of the menu items (e.g.: **Settings**).

From the standby display press the o key to access the menu list, scroll up o or down o to the requested menu item and select **OK** o to access the sub-menu.

### Function

To show the softkey plus the linked action. E.g. 'Select **Read**  $\bigcirc$ '.

means Read is displayed (left). Press the key underneath to read the message, the names list, etc.

Select (item from a list)

Use O,  $\bigcirc$ , O and O on the cursor key to scroll to the required menu item and validate by selecting **OK** ( $\boxdot$ ).

E.g. Select **Phone Book**: scroll to the **Phone Book** menu item and press the **OK** key (3) to validate your selection.

#### Using the Dynamic scroll panels When scrolling the menu and getting to settings, the following scroll panel type allows to have a clear view of the information to be entered.

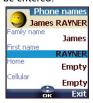

- O Type the requested information and select OK (5) to validate.
- Fill in as many fields as necessary and select Save store all the entered information.

The arrow keys displayed at the bottom of the screen show the scrolling possibilities.

English

ls

## Understanding the Graphic Display Indicators (Icons)

Up to eight character lines plus one icons line can be displayed on your mobile screen.

The icons show the phone state and operational conditions when in use

The following icons may be displayed:

- SIM memory in use
- A phone memory in use: refers to 🛑 👩 👝 information from the phonebook
- 🏐 📀 🍈 cards.
  - GPRS service icon. It indicates æ. data packet services are available.
  - GPRS connection icon. Is 57 displayed when a GPRS connection is in progress.
  - Roaming. Is displayed when the Δ phone is connected to a network different from its home network.
  - Call diverting. Indicates Бъ. incoming whether calls are permanently being diverted. Call diverting is network dependent.
  - Alarm clock Δ
  - Vibrator alert. Ø,
  - Keypad lock. a
  - Line 2. Indicates the second line is 123 in use (subscription dependent).
  - Silent mode on. а.
  - Mute -<u>/@</u>
  - Infrared port. Indicates the ₹. infrared port is active. i.e. data can be received via the infrared port.
- 🛷 👞 Short service message (SMS). Is displayed when one or many short messages were received and are not yet read. 🔷 flashes when the SMS message box is full and no new message can be stored. availability SMS is network dependent.

- Voice mail. Is displayed when a voice mail message has been received and stored by the networks voice mail centre. Voice mail availability is network dependent.
- Outgoing Call.
- Incoming Call.

number. Withheld displayed when the caller does

not allow showing his identity. 🤣 🏄 Unanswered call. Is displayed when an incoming call was unanswered.

- Battery level indicator. Is (IIIII) permanently displayed to show the current battery charge level. Five levels are shown: from full (5 bars) to low (1111) (one bar). All the icon is empty when the mobile needs recharging.
- Signal strength level. There ....**!!** \* are five strength levels. They show the strength of the received signal. The more bars the stronger the signal. If the network cannot be reached no strength level is displayed.
  - Tegic edition mode. ۲
  - Multitap edition mode. Abc
  - New event. Is displayed on i. power saver mode to indicate a new event has occurred.
  - WAP<sup>™</sup> 'live' connection ø
  - WAP<sup>™</sup> 'live' connection in security mode.
  - WAP<sup>™</sup> connection with GPRS. T'
  - WAP<sup>™</sup> connection with GPRS × in security mode.
  - Reception box icon, indicates new F received file(s) in reception box.
  - 8 Push Messages icon, indicates the reception of new push messages.
  - Ð Arrow keys. These icons are displayed during menu operation to indicate more items in the menu can be reached by pressing  $\bigcirc$ , ( ) or  $\bigcirc$ .

# **Calls & Times**

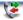

Access the **Calls & Times** menu to check the details of individual incoming and outgoing calls, the duration of the latest call or the total call time for all sent and received calls.

# Calls log

This feature stores details (identity, time and date and call duration) on the latest 10 numbers dialled, the latest 10 unanswered calls and the latest 10 received calls. The calls log are common to Line 1 and Line 2.

- Press (3). Select Calls & Times.
- Select Calls log .
- Select Last dial, Unanswered calls or Received calls (3).
- Ouse <sup>△</sup> or <sub>→</sub> to scroll through the calls list.

The latest dialled or received number is displayed first. For unanswered and received calls the caller's name is displayed if it is registered in one of the phonebooks (if not the phone number is displayed). If your subscription does not bear Caller Line Identification (CLI) or if the caller has with held their number **Unknown number** is displayed.

Press  $\checkmark$  to call the selected number.

Press **Options** (a) to get to the following menu:

| Item                               | Action                                                                                     |
|------------------------------------|--------------------------------------------------------------------------------------------|
| Store                              | To store the number into a phonebook.                                                      |
| Delete                             | To delete the entry.                                                                       |
| Delete all                         | To delete all the entries.                                                                 |
| Edit To edit the displayed number. |                                                                                            |
| Details                            | To view the name,<br>number, time and date<br>and call duration of the<br>selected number. |

| Call        | To call the selected number.                         |
|-------------|------------------------------------------------------|
| Send<br>SMS | To send an SMS message to the selected phone number. |

Use  $\bigcirc$  or  $\bigcirc$  to select the required option and follow the displayed instructions.

Press the 🔶 key from the standby display to get direct access to the 10 last dialled numbers.

# Call timers

The **Call timers** stores time information on all voice, Internet, Modem and GPRS calls for Line 1 and Line 2.

The **Details** sub-menu stores time information on calls made and received via the home network and while roaming (national and international networks).

- Press (a). Select Calls & Times.
- Select Call timers (5).
- Select Show (3).
- If the call timers were reset (see Call timer - reset, page 15) the date of the latest counter reset is displayed.

Use  $\bigcirc$  or  $\bigcirc$  to view all the timer information.

The call type and the accumulated times of outgoing and incoming calls are displayed.

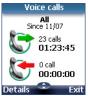

Selecting **Details** (a) displays information on calls made on your home network, on National roaming and on International roaming.

If Line 2 is active too 'All Calls' for Line 1 and Line 2 are displayed separately.

# Balance information (subscription dependent)

This service may be supplied by your service provider. It allows to get the remaining airtime balance on your phone line. Please contact your service provider for more information. If your subscription allows access to this information:

- Press (5). Select Calls & Times.
- Select Call timers (5).
- Select Balance information (3).
- A Select Call or Set number (3).

When selecting **Call**, if the balance information number is already stored, a call is sent to the balance information centre. If no number is stored select **Set number** and type it in. Press **OK**  $\bigcirc$  to store the number, then select **Call** to call the information centre number.

Reminder - Call duration

You can set a duration reminder to regularly beep to remind you of the time spent on your call. The occurence can be any multiple of 1 minute (up to 59 mins).

- Press (5). Select Calls & Times.
- Select Call timers (5).
- Select Reminder (3).
- Select **On** (3) to activate the Call timer.
- Type the call timer interval (e.g.: 2 = a beep is played every 2 minutes while in conversation).
- Press OK (a) to validate the entry.

### Call timer - reset

This feature allows to reset the call timers. The 4 digit lock code is needed to reset the call timers (default lock code: '0000').

- Press (a). Select Calls & Times.
- Select Call timers (5).
- Select Reset 3.
- Select Yes .
- Enter the phone lock code and press OK (5).

### Call costs - management

Some service providers offer an Advice of Charge (AoC) subscription service allowing to get the last call cost, the total calls cost and the remaining balance on your account (after you have set a 'credit limit').

To display these you first have to set a currency value and to enter an average cost per unit (only calls units are displayed if the cost information is not stored).

To set a currency value per unit:

- Press (3). Select Calls & Times.
- Select Call costs (5).
- Select Display cost type .
- Select Modify . Enter your PIN 2 code and press OK .
- Enter the currency name (up to 3 letters). Press OK (3) to validate.
- Enter the unit cost (e.g.: 0.15 Euro per minute).
   Press OK (5) to validate.

English

)-

To set call cost type to units:

• Press (3). Select Calls & Times.

- Select Call costs (3).
- Select Display cost type .
- 4 Select Units .

When the cost type is set to units the credit limit and the remaining credit are shown in units.

# Setting the credit limit (subscription dependent)

You may also be able to set a credit limit to your calls. When the credit limit is reached no more chargeable outgoing or incoming call is allowed. You can however still make emergency calls.

The PIN2 code is needed to set the credit limit.

- Press (3). Select Calls & Times.
- Select Call costs (5).
- Select Credit limit (5). The display shows the current set credit limit.

Enter the credit limit (use to type a decimal point for currencies). Press OK validate.

When a credit limit is set the selection from the 'Credit limit' display is Edit or Set no limit.

### Show costs

- Press (3). Select Calls & Times.
- Select Call costs .
- Select Show .
- Use (a) or (b) to display the Last Call and All Calls or show the Remaining credits.

The remaining credit is shown in either units or currency as set by Cost Type menu above.

Call costs - resetting all costs to zero

To reset all call costs to zero:

- Press (3). Select Calls & Times.
- Select Call costs (5).
- Select Reset .
- Select Yes . Enter the PIN 2 number and press OK .

Alternate line service - selecting line 2 (subscription dependent)

Some operators support the use of a second line. You may then have two mobile phone numbers (e.g. a business line plus a personal line). To use them you need to select the line to be used.

- Press (a). Select Calls & Times.
- Select Line selection. The current line selection is displayed.
- S Use <sup>△</sup> or <sub>○</sub> to scroll to the required line. Press OK <sup>∞</sup> to validate.
- 1. The Line selection sub-menu may not be available on your mobile. Please contact your service provider to get further details on this service.

2. Line 1 and Line 2 can be named (Office and Home for instance). Refer to My number menu (see My number(s) display, page 21). Whichever line is selected to send calls, incoming calls can still be received on either line.

# Phone Book

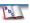

Data can be stored in the phone and in the SIM card memories (=phonebook).

The phone memory can store up to 255 'extended' cards (called 'phonebook cards'). These cards allow to store several types of information: family name, first name, home phone number, cellular phone number, Mail address, address, company information, voice dialling, group and a related icon or picture. The SIM card memory capacity may vary according to your operator or service provider. The SIM memory allows to store one name, one phone number and one voice tag per card.

Both the SIM and the phone memories are searched through when reading the available phonebook data.

press () to directly get to the phonebook from the stand by display.

## Storing names and telephone numbers

Names and numbers can be stored directly in the phonebook or copied from different sources such as SMS messages, last dialled number list, etc.

There are several ways to store numbers into the phonebooks:

Phone names card

- From the standby display:
- Enter the number. Select
   Store 
   .
- Select Phone names (5).
- The Home, Work, Cellular or Fax list is displayed, thus allowing to choose the number type (3).
- Enter the card requested data and select Save to store the information.

- Via the menu:
- Press (5). Select Phone Book.
- Select Add name (3).
- Select Phone names (3).
- Enter the card requested data and select Save to store the information.
- The Groups field allows to identify the caller's type according to entries you have previously set (see Creating a group of cards page 20).

The icons list allows to store your card with a symbol or an image that is then displayed together with the caller's name on incoming or outgoing calls (choose one of the images and press ok).

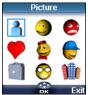

The A icon leads to the Pictures list. You can thus choose one of the registered images and link it with your phone card.

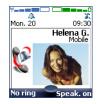

1. You cannot choose an animated .gif or a .wbmp image to be linked with your phone name card.

> 2. You can link 20 images at the minimum with your phonebook cards. If the images folder is full (images too big) an error message is displayed.

> 3. The images remain attached to the phonebook cards even if you have deleted them from the Pictures folder memory. You can modify or delete them one after another via the phonebook cards (see Editing a Phonebook or a SIM name card page 18).

Phone Book

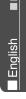

When sending a phonebook card via the infrared port, the image is automatically sent unless the file is protected.

The Image failure icon is displayed on incoming or outgoing calls if a problem related to the image was detected by the mobile.

### SIM names card

- From the standby display:
- Enter the number. Select
   Store
- 2 Select SIM names (3).
- Fill in the available fields and select OK (5) to validate your entries.
- Select Save to store the card information.
  - Via the menu:
- Press (3). Select Phone Book.
- Select Add name (3).
- Select SIM names .
- ④ Enter the name and select OK ☺.
- Enter (or confirm) the number and select OK (2).
- Select Save (a) to store the card.

### Storing a received number

Numbers stored in the last dialled, received, unanswered call information and SMS message locations can also be stored into the phonebook:

- With a received call, unanswered call or SMS message select Options
- For a SMS message scroll down and select Numbers if the number is contained in an SMS. The message number(s) is/are displayed. Choose one if several numbers are available.
- For received and unanswered calls select Store show the follow the above mentioned procedure to create a phone name or a SIM name card.

 While entering a number selecting Clear once deletes the last character. Holding the Clear key deletes the whole number.

2. The \*, +, P (pause), # and \_ characters can be stored as part of numbers.

You can use \_ (wild card spaces) to store numbers.
 When calling a number bearing wild card spaces select the number from the phonebook, press Ok and type the number corresponding to the wild card spaces (=missing figures).

4. If the SIM card or phone memory are full a warning message is displayed on phonebook selection.

### Editing a Phonebook or a SIM name card

From the standby display:

- Press to get to the phonebook.
- Scroll down to the card you want to reach and select OK (5).
- Scroll down to the field(s) you want to modify and amend it/ them. Select Valid. or Save roto store the changes.

Via the menu:

- Press (3). Select Phone Book.
- Select Read (3).
- Select one of the stored cards.
- Select Options .
- Select View .
- Scroll down to the field(s) you want to modify and amend it/ them. Select Save (~) to store the changes.

You can create a voice dialling pattern on phonebook cards (see Voice dialling page 22). This voice dialling pattern can only be recorded in edition mode.

l English

Recording a Voice dialling pattern:

- Press (1) to get to the phonebook.
- Scroll down to the card you want to reach and select OK (5) or select Options (5) then select View 3.
- Scroll down to the Voice dialling field and select OK (3). Select New (3) to record the voice pattern or **Record** (3) if a voice pattern is already recorded and you want to change it. Repeat the name until it is stored (minimum = twice). Pronounce it as clearly as possible and in a quiet environ-

ment. When the voice patterns match, Stored is displayed.

You may have to select the number the voice dialling pattern has to be attached if several numbers are stored on the card. Select Home, Work or Cellular if you have registered several numbers on a phone book card.

### Free space in the phonebook

To view the phonebook remaining capacity:

ด

Press (3). Select **Phone Book**. Select Storage used (3) to get to the Phone names Storage used; press 💮 to get to the SIM card Storage used.

If available the free memories in the FDN list are also displayed. Please see Fixed dialling numbers (FDN) page 21 for more information on FDN numbers.

## Viewing and calling phonebook numbers

There are two ways of viewing and calling entries stored in the phonebook:

- · Directly from the standby display:
- Press (1) to display the phonebook list.
- 2 To access the required name : either scroll up or down
  - using the  $(\Box)$  and  $(\triangle)$  keys
  - or press a numeric key to access the different letters associated to the key. E.g. press 2 twice to reach the names starting with letter 'B'.

## B Press 🕓.

Via the menu:

- Press (3). Select Phone Book. ด
- Select Read (3) to display the phonebook list, then scroll ( (<sup>(a)</sup>) to the required name or press a numeric key to access the different letters associated to the key. E.g. press 2 twice to reach the names starting with letter 'B'. B Press 💊.

The list of phonebook entries is displayed in alphabetical order and is stored either in the SIM or in the phone memory.

Selecting Options displays the following menu choice: View, Call, Delete, Copy, Move, Display group (to select All names, the Phone names only, the SIM names only or the groups members), Send by IrDA, Send SMS to, Send by SMS.

# Creating a group of cards

Groups of cards can be defined for the phonebook. This feature allows to gather the cards that belong to a selected group and to play a determined melody on an incoming call from one of the group members.

To create a group:

- Press (3). Select Phone Book.
- 2 Select Groups.
- Choose any blank template
   [...] and select OK (3). The following items are displayed:

| Item                                    | Function                    |  |  |
|-----------------------------------------|-----------------------------|--|--|
| Group                                   | To type and store a group   |  |  |
| name                                    | name.                       |  |  |
| Melody                                  | To select a melody to be    |  |  |
|                                         | used as a ringtone on group |  |  |
|                                         | member calls.               |  |  |
| Contant and calls at the a manufactural |                             |  |  |

- Enter or select the requested data. Press OK imes to validate.
- Press Save to store the defined settings.

Groups characteristics can be modified or deleted (when in the Groups menu, select OK to amend the settings or select Delete to erase the group).

To modify a group:

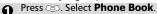

- Select Groups 🖾.
- Choose the group to be modified and select OK (5) then select the group name and/or the melody. Select the new parameters (name/melody).
- Select Save to store your settings.

To select a group when storing a number:

• Go over the Phone names storage procedure (see Storing names and telephone numbers page 17) and fill in the Phone names card.

- Scroll down ⊕ to Groups and select OK .
- Select one of the displayed groups from the list.
- Select Save to store your settings.
- Groups can only be set for the Phone names cards (not for the SIM names cards).

# My Card

My Card is a specific storage location where you can enter personal data. You can easily access My card and send its contents to another device via the infrared port or SMS.

My Card contents is identical to the phone cards contents except for the Groups and Voice dialling fields.

To enter My Card data set:

- Press (3). Select Phone Book.
- Select My Card .
- Select Edit (a) and enter the requested information just as in any phone book card (validate each entry by selecting OK (a)).
- Select **Save** (a) to store your card.

To send My Card by IrDA:

- Press (3). Select Phone Book.
- Select My Card .
- Select **Send by IrDA** (5). The infrared port automatically opens and sends the card.

To send My Card by SMS

- Press (3). Select Phone Book.
- Select My Card .
- Select Send by SMS .
- Enter the mobile number to send the card to or choose it from the Names list and select OK (3).

# Phone Book

I English

# My number(s) display

The phone can display your main line (Line 1) mobile number, the mobile number for Line 2 (Alternate Line Service) and your data and fax numbers (these are SIM card dependent). These numbers may be stored in the SIM card. You can also manually enter them.

To view, name and edit your own number(s),

- Press S. Select Phone Book.
   Select My numbers. The mobile number for Line 1 is displayed if it is stored in the SIM card. If not, select Edit
   and type your number and your name in (select OK
   to save the entered information).
- Scroll down () to view or enter Line 2 and your fax numbers.
- Line 2, data and Fax numbers can only be reached if your SIM card bears such subscriptions.

# Fixed dialling numbers (FDN)

Fixed dialling is a feature that restricts outgoing calls to 'fixed' numbers or 'prefixes' contained in SIM cards that support this feature. When the FDN feature is activated, dialling numbers, diverting calls and sending SMS to numbers not registered in the FDN list is forbidden. The number of FDN entries to be stored depends on the SIM card capacity. Activating the FDN feature or registering numbers into the FDN list is PIN 2 protected (contact your service provider to get the PIN 2 number).

The following menu (Fixed dialling) and operations are only available on your mobile if your SIM card allows fixed dialling. To activate or deactivate FDN operation:

- Press (5). Select Phone Book.
- Select Fixed dialling. Select
   Status
- Select **On** or **Off**. Enter the PIN2 number.
- **④** Select **OK** (○) to validate.

The Fixed dialling sub-menu may not be available on your mobile. Please contact your service provider for further details.

To view the numbers stored in the FDN list:

- Press (3). Select Phone Book.
- Select Fixed Dialling .
- Select View S and use O or to view the FDN list entries. Pressing Options allows to view, call, delete, copy or move numbers to the phone or SIM card memory, but also send these numbers by IrDA or by SMS.

To enter, edit or delete numbers from the FDN list:

- Press (3). Select Phone Book.
- Select Fixed dialling (3).
- Wild card spaces can be used with the numbers stored in the FDN list. E.g. number + 441707 278 \_\_\_\_9 allows calls to all numbers from 278009 to 278999 to be dialled. The number can be edited and dialled from the standby display.

# Voice dialling

-(

You can make a call by using your voice. To create a voice pattern:

- Press (3). Select Phone Book.
- Select Voice dialling .
- ④ Use <sup>(\*)</sup> or <sup>(\*)</sup> to choose the card you want to use and press OK <sup>(\*)</sup>. If several phone numbers are registered on a card (e.g. Home, Work or Cellular) choose one by pressing OK <sup>(\*)</sup>.
- You are then prompted to pronounce the name twice (pronounce it as clearly as possible).
   Stored is displayed when both voice patterns match.

If the voice patterns do not match, Failed is displayed. Go over the whole voice registration procedure again.

To view the voice dialling numbers list:

- Press (3). Select Phone Book.
- Select Voice dialling (5).
- Select List .
- Use <sup>(a)</sup> or <sub>(b)</sub> to view the requested entry.
   Press **Options** (c) to play the voice pattern select **Play back** (c), to remove voice tag from

the voice dialling list select **Erase** or to create a new voice pattern select **Record**.

To remove all phone numbers from the voice dialling list:

- Press (3). Select Phone Book.
- Select Voice dialling .

press and hold <.</li>
Pronounce the name as clearly as possible.

voice pattern: From the stand by display

To call a phone number using a

The dialled number and an animated icon are then displayed and the call proceeds as normal.

English

# Messages

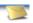

The Short Message Service (SMS) enables to send or receive text messages to or from other mobile phones. You can store, edit and forward messages as well as save any of the numbers they may contain.

These SMS are stored on the phone memory; they may also be stored in the SIM card if they are sent by a service provider.

# Reading a received SMS message

When the phone receives an SMS message a new SMS alert tone sounds and tically stored in the phone or in the SIM card. If the flashes, it indicates the SIM or the phone memory are full and cannot store any other messages. Delete messages to allow new messages to be delivered.

Press **Read** is to read new messages (from the stand by display only).

# Reading stored SMS messages

- Press (5). Select Messages.
- Select reception box (☉), or SIM folders (☉) then Received messages, to display the message list. Use the arrow keys to scroll up (△) and down (□) and reach the message you want to read.
- Select OK Sor Options 
   View S to read the message text.

Unread messages are shown by  $\square$  and the text is bold. Messages that were already read are shown by  $\square$ .

# Managing received and stored SMS messages

After reading the SMS messages from the Reception box or the SIM card press **Options** to get to: **View**, **Reply**, **Reply** (+text) - to add the original text, **Delete**, **Delete all**, **Forward**, (**Move to SIM** if in the **Reception box**), **Numbers** (to store or call the number(s) contained in the SMS header or text) and **Details**.

# **Moving messages to SIM**

It is possible to move a message from the Reception box or the Outbox to the SIM memory. However, according to the message size, the message may be truncated (the 160 first characters only are moved to the SIM memory). The sending date (for sent messages) and the 'Copy to' addressees are lost when moving the message to the SIM memory.

To move a message to the SIM memory:

- Press . Select Messages.
- Select Reception box or
- Outbox 🖾 .
- Choose the message to be moved (, and ) and select Options ○.
- Select Move to SIM (3).

# Activating or deactivating the message alert tone

Each time a message is received a new SMS alert tone sounds. To activate or deactivate this tone:

- Press . Select Messages.
- Select Settings (3).
- Select Reception Alert . Select On or Off .

### Preparing the phone to send SMS messages

Before sending your first SMS, the network SMS centre number (obtainable from your service provider) has to be stored:

- 2 Select Settings (5).
- Select Sending profiles .
- Type the message center number or select a template (if several available) then enter the requested information (operator dependent).
- Select Save a to validate.

You may not be allowed to change your sending profile (format and validity period). Please contact your service provider for further details.

The SMS centre number may already be available in your SIM card and may then be automatically displayed.

If you want to choose a Sending profile for your message:

- Press (3). Select Messages.
- Select Settings.
- Select Sending profiles and choose the profile you want to use (if already stored) or choose one of the empty profiles ([...]) .

④ Fill in the following fields:

| _                                 | <b>u</b>                                                                 |                             |
|-----------------------------------|--------------------------------------------------------------------------|-----------------------------|
| Fields                            | Description                                                              | Default                     |
| Name                              | To type the profile<br>name.                                             | Profile1                    |
| Mes-<br>sage<br>centre            | To type the centre<br>number.                                            | Defined<br>by oper-<br>ator |
| Format                            | To set the message<br>format: text, voice,<br>fax or paging.             | Text                        |
|                                   | Time the message<br>remains at the<br>message centre until<br>delivered. | Maxi-<br>mum                |
| Select <b>Save</b> 💿 to validate. |                                                                          |                             |

# **Entering text**

Some features and functions (storing names in memory or sending SMS text messages, Tools, Settings,...) require you to know how to enter and edit text in the display.

In the display this is indicated by in lower case mode, by in upper case mode and by in upper case in numeric mode. Text, figures and alphabet characters can then be entered or edited directly from the keypad. Press  $\circledast$  to switch from one mode to another.

There are two methods to type text characters and numbers. The Multitap or Multipress key method and the quicker intuitive method, called T9 text input.

Press  $\bigcirc$  to swap between the T9 and the Multitap methods. When on T9 mode, O is displayed on the upper part of the display to show T9 is the current mode. O is displayed on the lower part of the screen to indicate the Multitap text method can be reached by pressing  $\bigcirc$ . When on Multitap mode, O is displayed on the upper part of the display to show Multitap is the current mode. O is displayed on the lower part of the screen to indicate the T9 method can be reached by pressing  $\bigcirc$ .

# The Multitap/Multipress method

A brief press on a key displays the first character associated with the key and shows the other available characters at the top of the display. Here is the list of the available characters (the available characters list is language dependent):

| Key | Character               |  |  |
|-----|-------------------------|--|--|
|     | Lower case / Upper case |  |  |
| 1   | 1., -'@:?               |  |  |
| 2   | a b c 2 A B C 2         |  |  |
| 3   | d e f 3 D E F 3         |  |  |

| Kasa       | Chausatau                  |
|------------|----------------------------|
| Key        | Character                  |
| 4          | g h i 4 G H I 4            |
| 5          | j k l 5 JK L 5             |
| 6          | m n o 6 M N O 6            |
| $\bigcirc$ | p q r s 7 P Q R S 7        |
| 8          | t u v 8 T U V 8            |
| 9          | w x y z 9 W X Y Z 9        |
| ٥          | 0                          |
| *          | Short press : to switch    |
| æ          | mode from lower case       |
|            | (T9 or multitap) to up-    |
|            | per case or numeric        |
|            | mode.                      |
|            | Long press : to switch     |
|            | from lower case to up-     |
|            | per case. The first letter |
|            | typed only is upper        |
|            | case, the following        |
|            | ones are lower case        |
|            | (e.g.: write a surname).   |
|            | Short press: to enter a    |
| #          | space.                     |
|            | Long press gives access    |
|            | to special characters.     |
|            | Short press moves the      |
|            | cursor through the text    |
|            | one place to the left or   |
|            | to the right. Long press   |
|            | moves the cursor to the    |
|            | text beginning or end.     |
| Q          | Swap between Multitap/     |
|            | Multipress method and      |
|            | T9 text input              |
|            | 15 text input              |

To enter text press the key bearing the required character until it appears in the display. Holding the key displays the number corresponding to the key. If you need to use two characters from the same key wait for a few seconds after typing the first character (until the key characters on the upper part of the screen are cleared) or press () before pressing the key again. Correct mistakes by a short press on **Clear** . Holding this key deletes all the

English

text. Use ( ) or ( ) to move the cursor in the text. Holding B allows access to 25 special characters:

| Sp | ecia | l Cha | aracl  | ters |
|----|------|-------|--------|------|
| 7  | (    | )     | 8      |      |
| €  | £    | \$    | Y      | 8    |
| 1  | ;    | _     | 0      | 3    |
| *  | +    | =     | %      | i    |
| <  | >    | #     | $\sim$ | 1    |
| L, | _    |       | _      |      |
|    |      | OK    |        | Exit |

✓ The → symbol allows to go to the following line. To select and insert a character into the text:

Move the cursor to the required character (using the <sup>(△)</sup>, (□), (1) and ()) keys).

Select OK (3).

### Example:

To type Card,

- Press 

   and select Messages.
- Select Write new.
- Fill in the **To** field (see Sending a new SMS message, page 26).
- In the Text field press (\*) until
   is displayed. Press (2)
   briefly three times, C is displayed.
- Wait for the ② key available characters (upper part of the display) to disappear, then hold ③ until <sup>SM</sup> is displayed.
   Press ③ once, a is displayed.
- Press ⑦ three times, **r** is displayed.
- Press ③ once, **d** is displayed. The word **Card** is now dispplayed.

## T9 (🔊) text entry

A press on  $\bigcirc$  allows swapping between T9 text entry and the Multitap method.

To enter text with T9:

- Press the key bearing the required letter once only (the requested character may not be displayed first).
- P The active word changes as you type. Type all the word characters up to the end of the word.
- If the requested word does not belong to the displayed ones, press to swap to the multitap method and type the correct letters in.
- Suse or b to locate the cursor in the text to insert or delete characters.

### Tips and Operation

| Key        | Action              |
|------------|---------------------|
| ۲          | Shift - upper/lower |
|            | case                |
| Clear 🔿    | Clear or backspace  |
| #          | Space               |
| ٥          | Another matching    |
|            | word                |
| 1          | Smart punctuation   |
| $\bigcirc$ | Swap between T9 and |
| Ŷ          | Multitap method     |

### Example

To enter **card** in the display:

- Press (3) and select Messages.
- Select Write new 🖾.
- Select Text 3.
- Press 💭, 🔯 appears.
- Press ②, a appears.

- Press ②, **ca** appears.
- Press ①, **car** appears.
- Press ③, case appears.

If the displayed word is not the one you want, press 0 as many times as necessary to view **card**.

# **Creating Text models**

You can create a set of 10 messages to be used as models. These texts can be of up to 50 characters, which allows adding text when you want to use them. These templates are stored in the mobile memory.

To create text models,

- Press (3). Select Messages.
- 2 Select Text models (3).
- Enter the template text and press OK (3).

# **Editing a text model**

| 0 | Press 💿. Select <b>Messages</b> .                                                      |
|---|----------------------------------------------------------------------------------------|
| Õ | Select Text models 📨.                                                                  |
| € | Select the text model to be                                                            |
|   | modified and press <b>OK</b> (3).                                                      |
| 4 | Edit the text and press $\textbf{OK}$ $\textcircled{ \label{eq:optimal_constraint}}$ . |

### Sending a new SMS message

You can send message texts (up to 918 characters). The standard size for an SMS is 160 characters (your service provider charges you according to the number of SMS used to send your message). The sicon (1 = number of SMS used - it is updated while writing your message and shows the number of SMS needed to send your message) is displayed on the screen left corner.

Messages

English

- Press (5). Select Messages.
- 2 Select Write new 🖾.
- Press OK (5). Select the To field (5) and choose one of the displayed names or select More... (a) if you want to send your message to another mobile number (directly type the number in). Press OK (5) to validate.
- In the Text field type the message text (see Entering text, page 24) or select one of the models (Models (>>) and press OK (>>).
- G If you want to send the message to several addressees, enter one or several phone numbers/names in the Copy to ☺ list (up to 4 more addressees) and press OK ☺ then Valid ☜ to come back to the previous screen.
- 6 Select Valid.
- Select Send, Store & send or Store

If you have registered an automatic signature the number of characters used is automatically added to the message length. To send SMS from the stand by display:

- Press to get to the phonebook.
- Select Options (a).
- Scroll down , and select
   Send Message to, then proceed as described above.

# Signature

You can register a signature to be automatically added to your text messages. The signature is not displayed when typing the message text but it is displayed on message reception by the addressee. The maximum size for the signature is 30 characters. If the message text to be sent reaches 918 characters the signature cannot be added. To register a signature:

- Press (3). Select Messages.
- 2 Select Settings (3).
- Select Signature 3.
- Press OK (3) to select Insert in message. Select Yes (3).
- Select **Text** (3) and type your signature text.
- Select **Save** (a) to store your signature.

## Outbox and SIM folders Emitted messages

The Outbox and SIM folders emitted messages contain unsent draft messages and stored sent messages (delivered or undelivered). These messages can be selected from the outbox or SIM folders menu and can be modified and resent as new SMS messages. To select one of these messages:

- Press ( ). Select Messages.
- Select Outbox ☺ or SIM archive ☺ then Emitted messages ☺ and use ☺ or ☺ to scroll to the required message. Messages either are 'transmitted' (☺) or 'to be sent'(☺).
- Press Options to View, Delete, Delete all, Status (for sent messages only) Send, Modify, , Move to SIM (for outbox messages only), Numbers (to store or call the number(s) contained in the SMS header or text) or Details.

## **Status request**

If a status is requested on a delivered message the date and time of delivery may be shown. If the status is requested on a sent message a status request is sent to the network (must be network supported). The network then answers by sending a status report (SR) back to the phone. Press **OK** (S) to acknowledge it.

To activate the status request:

- Press (3). Select Messages.
- 2 Select Settings .
- Select Message config. (3)
- Select Delivery report (5) and select On (5).
- Select Save .

To read the sent message, delete or re-send it when receiving the status:

Press Options Send again, Clear, Associated message or Delete message is displayed.

2 Select the required action (3).

# Storage consumption

The storage status for SMS messages can be consulted.

To know the number of messages stored, the total available space on the Phone memory and on the SIM card

Press (3). Select Messages.

- Select Details for more information on the Phone and SIM stored messages (use <sup>(a)</sup>) and

(e) keys to scroll to the **Reception box** or **Outbox** information.

## Broadcast - cell broadcast (CB) messages

These messages are broadcast by the networks to GSM users and may provide general information about local area dialling codes, weather reports, traffic, news, etc. Each type of message is numbered and enables to select the type of information to be received.

Up to 5 different types of messages can be programmed into the selection list.

16 standard message types are pre-programmed into the phone to be selected from. New message types can be programmed into the selection list using the 3 digit cell broadcast type number. Contact your service provider for details on the type of messages they may broadcast. Before you activate the broadcast message service you have to enter one message type at least into the selection list.

Press **Options** and to display the fol-

Messages

English

Entering a message type in the selection list

- Press (5). Select Messages. 0
- Select Settings .
- Select Broadcast .
- A Select Message types 3 and choose one of the empty types ([...]). Select OK ......
- Select Modify by list (5) (or Modify by code if the type number is known).
- G Select the message type(s) you wish to get 👝 and select Valid 🔊.
- Select Save (3) to store your setting.

Activating / deactivating the broadcast service

- 0 Press (5). Select Messages.
- Select Settings .
- Select Broadcast .....
- A Select Reception (3) and choose On or Off 🔊
- Select Save (3) to store your setting.

Reading broadcast messages

Broadcast messages are displayed while the phone is in standby and are deleted while in conversation or operating the menu. A message can be up to 93 characters and may be displayed on several pages.

### Options on message display

Press Exit a to clear the CB message displayed. Press 📎 to dial the number contained in the message.

broadcast. Activating/Deactivating the alert tone

Action

To delete all the received

To delete the current

To display all phone

or store them in the

To deactivate cell

numbers contained in

the message text and dial

phonebook if required.

message

**CB** messages

An alert tone can be set to beep every time a new or updated broadcast message is received.

- 0 Press (3). Select Messages.
- Õ Select Settings 📨.

lowing menu:

Option

Delete

Delete All

Numbers

Broad-

cast Off

- Select Broadcast ...... €
- Select Reception alert 3 Ø and choose On or Off 📨

## Broadcast language

All the broadcast messages can be displayed in several languages. To select a language:

- Press (5). Select Messages. ก
- Select Settings (5).
- Select Broadcast ......
- ▲ Select Language → and choose one of the available languages.

The availability of this feature is network dependent.

# Images & Melodies

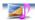

This menu gathers and manages all the images and melodies contained in the mobile as well as all the files received via the i-mode, the infrared port or SMS.

# Pictures

The Pictures sub-menu allows to view and set downloaded images as wallpapers, banners or welcome animation.

The banner, the wallpaper and the welcome animation allow you to configure and personalise your mobile screen (see Display, page 47).

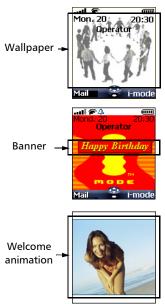

You can download images via the infrared port or the i-mode browser. It is then possible to store them and/or set them as a banner, wallpaper or welcome animation.Your mobile allows you to set one banner, one wallpaper and one welcome animation from the downloaded and/or stored images (to download and store images, see the following sections).

You cannot send via the infrared port any of the images you have downloaded via the i-mode.

### Pictures

The Pictures folder allows to display the list of stored images. The screen is divided into two parts: the image names list and the selected image.

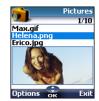

### Viewing an image

- Press (a). Select Images & melodies.
- Select Pictures .
- Scroll down the list of image names. The matching image is displayed underneath. Pressing <a>o</a> or selecting **Options** <a>, then **View** <a>o</a> puts the image on full size. Press any key except the cursor key or the </a> key to come back to the **Pic-tures** screen.

### Options

The Pictures folder **Options** list bears the following items:

| Option              | Description                                                                      |
|---------------------|----------------------------------------------------------------------------------|
| View                | To view the picture in full size.                                                |
| Set as<br>wallpaper | To set the image as a wallpaper on the standby display.                          |
| Set as<br>banner    | To set the image as a<br>banner on the standby<br>display.                       |
| Set as<br>welcome   | To set the image as a<br>welcome animation at<br>mobile start.                   |
| Delete              | To delete the current<br>image.                                                  |
| Delete all          | To delete all the Pictures<br>folder contents except<br>from the pre-set images. |
| Details             | To show the name and size of the current image.                                  |
| Send by<br>IrDA     | To send the current<br>image via the infrared<br>port.                           |

1. The sending of an image may not be allowed if it is exportation (copyright) protected (The 'File protected' message is then displayed).

2. The predefined images cannot be deleted (the 'undeletable file' message is displayed).

3. You cannot choose an animated .gif to be set as a banner or as a wallpaper.

Setting an image as a banner, a wallpaper or a welcome animation from the Pictures folder

- Press ☉. Select Images & melodies.
   Select Pictures ☉.
   Use <sup>(a)</sup> or <sup>(a)</sup> to scroll through
  - the image names list and select one. The matching images are displayed underneath. Select **Options** ( $\frown$ ).
- Select Set as banner, Set as wallpaper or Set as welcome .

This is also possible from the reception box.

### Cropping

The image you want to set as a banner or a wallpaper may be too large to be inserted into the available space. Your phone then proposes a cropped image

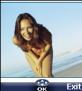

It is then possible to move the image left, right, up and down (cursor key). The image you have cropped is then displayed as such on the mobile (as a banner or a wallpaper according to your choice).

- Select Set as wallpaper, Set as banner or Set as welcome (3). If the image is too big, the crop screen is displayed.
- Select OK (a). Stored is then displayed.

Receiving banners from web sites or interactive voice servers You can send banners to your mobile via the i-mode or from interactive voice servers and web sites (available from a pc) in order to set them as banners. To allow the phone to receive images the handset has to be switched on.

Please check with your service provider or contents provider to get a list of the available web sites and interactive voice servers. Images & Melodies

⊢

Setting an image as a banner

- Select Options (on reception screen) when you have received the image.
- Select Install i (or Discard if you do not want to install the current image). The banner is then set on your phone standby display.
- 1. If new events have occured on your mobile (new message, new push message, unanswered call, voice mailbox, inbox), your banner is replaced by the corresponding event icon(s). Your banner is displayed back once you have managed all the events.

2.According to the selected Graphic theme (see Graphics themes, page 47) the banner may not be displayed.

 If a banner is received and if you choose to set another image as a banner the received image is lost as it is not stored in the reception box or in the Pictures folder.

Downloading images via the

i-mode

Please refer to Quick access to imode basic features, page 44.

# Downloading images via the infrared port

- Open the infrared port (see Infrared port, page 62) and make sure the infrared port of the other appliance faces your mobile infrared port so that the image transfer is correctly done.
- Select Read (on the standby display) when the Reception box shows you have received a new event.
- Use <sup>(A)</sup> or <sub>(D)</sub> to scroll the **Reception box** if it bears several files and go to the desired file.
- Gelect Options (a).

1. If your reception box is full a warning message shows, then the *a* icon is displayed in the standby display icons bar.

2. To choose and activate a banner or a wallpaper see Pictures, page 30.

## Options

Please see the Pictures options page 38.

1. Error messages may be displayed when setting, viewing or storing an image:

'File too big': Please see Error messages, page 68. 'Decoding failure': the image cannot be supported by the phone.

2. The sending of images by IrDA may not be possible if the image is exportation protected. The 'File protected!' message is then displayed.

The **Store** option allows to save the received image in the Pictures folder.

# Melodies

The Melodies sub-menu gathers the Downloaded melodies, the Composed melodies and the Predefined melodies.

Downloaded melodies

You can download melodies from the internet or from interactive voice servers.

To access the list of the downloaded melodies:

- Press (5). Select Images & melodies.
- 2 Select Melodies .
- Select Downloaded .
- Scroll up <sup>(A)</sup> or down <sup>(B)</sup> and choose a melody. The melody is played within 2 seconds. The **Options** <sup>(A)</sup> menu allows you to **Delete** the melody, **Set** it **as ringtone**, **Set** it **as alarm** or **Set** it **as ringtone L2** (if a Line 2 is available on your subscription).

Melodies download

On top of the usual melodies download by SMS you can download melodies by browsing internet web sites.

English

This is done via the 'Digiplug' or the Nokia™ Smart Messaging system for Mitsubishi Electric phones. The principle is the following:

- Melodies are stored on a Web Digiplug server.
- Select your Mitsubishi Electric mobile type to access a choice of melodies.
- Choose one or more melodies to be downloaded to your phone.
- All chosen melodies are downloaded via SMS.
- Once the melody is received a reception screen is displayed. You can then install, play or discard the melody.
- To set a melody as a ringtone, an alarm tone,... Please see Tones, page 46.

Formats managed by the phone are .mid, .mld, .dgp, .nsm and .imy formats.

The melody you have downloaded is directly available from the the standby display. When selecting it you are requested to install, play or discard it.

To play a downloaded melody from the reception screen:

- Select Play (3).
- Select Exit to stop playing.

To install a downloaded melody:

#### Select Install 💿.

If the memory space is sufficient, the melody is automatically stored in the downloaded melodies directory. If there is no space left you need to choose one or several melody(ies) to be replaced from the set of downloaded melodies (melodies associated to a ring feature cannot be deleted).

Once stored, a message is displayed. The melody can be played and selected via the tones settings menu. To discard a downloaded melody:

Select **Discard** (5). The melody is erased and is therefore lost for further installation.

### Composed melodies

The Melody composer allows to create one's own melodies and use them as ring tones or alarm tones. To create a melody:

- Press (3). Select Images & melodies.
- Select Melodies (3).
- Select Composed melodies .
- Choose one of the available empty lines [...] and press OK (3).

To compose a melody:

Letters (corresponding to music notes) are displayed on the screen.

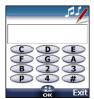

To select a note, press on the corresponding key on the keypad (regardless of the letters on the keypad). e.g.:

- press key 1 to get the C
- press key 2 to get the D
- etc.

| Key       | Action                                                                                                    |
|-----------|----------------------------------------------------------------------------------------------------|
| С         | С                                                                                                    |
| D         | D                                                                                                    |
| E         | E                                                                                                    |
| F         | F                                                                                                    |
| G         | G                                                                                                    |
| Α         | A                                                                                                    |
| В         | В                                                                                                    |
| р         | to insert a pause                                                                                                    |
| ٢         | octave up                                                                                                    |
| Q         | octave down                                                                                                    |
| #         | sharp                                                                                                    |
| 2         | note duration (400 ms)                                                                                                    |
| 3         | note duration (600 ms)                                                                                                    |
| 4         | note duration (800 ms)                                                                                                    |
| B         | Short press: to move<br>the cursor to the next<br>character.                                                                                                    |
| Ð         | Short press: to move<br>the cursor to the<br>previous character.                                                                                                    |
| ি (Clear) | Short press: to go back<br>to the previous screen if<br>nothing on the entry<br>field or clear the last<br>typed character.<br>Long press: to go back<br>to the standby display if<br>nothing on the entry<br>field or clear all typed<br>characters. |
| 🔿 (Play)  | To play the melody.                                                                                                    |
|           | To validate and store the edited melody.                                                                                                    |

The basis tempo is 200 ms.

The different symbols can be used one after another (e.g. G+#2=Gsharp plays one octave higher for twice the basis tempo).

1. If the same signs (e.g. 2 octave, 2 duration or 2 sharp signs) are used one after another one only is taken into account. The other(s) are deleted during melody playing or storing process.

2. You can enter up to 128 characters per melody.

3. You can register 10 composed melodies on your mobile.

- Select **Play** to listen to your composed melody.
- Select OK (2) to store the melody.
- ⑦ Type the melody name in and select OK (☉) to store it.

To play, set or delete a registered melody:

- Press (3). Select Images & melodies.
- Select Melodies (5).
- Select Composed melodies .
- Choose one of the registered melodies . The melody is played within 2 seconds. Select Options and select Set as ringtone . Set as alarm or Set as ringtone . Set as ringtone L2 (if available on your subscription). Selected is displayed.

To edit a registered melody:

- Press (5), Select Images & melodies.
- Select Melodies (5).
- Select Composed melodies .
- Select OK

Predefined melodies

You can choose a ringtone among the list of predefined melodies available in your mobile.

- Press (a). Select Images & melodies.
- Select Predefined melodies (5).
- S Use <sup>△</sup> or <sub>○</sub> to scroll to the required melody (The melody is played within 2 seconds.).
- Select Options and select Set as ringtone , Set as alarm or Set as ringtone L2 (ring (if available on your subscription). Selected is displayed.

# **Reception box**

All the received files are stored in the Images and melodies Reception box. It allows the storing of data received from various sources: IrDA, i-mode, SMS (Nokia<sup>™</sup> Smart Messages only).

The objects are stored in the reception box and can be defined as object type: Task card, image, melody, Event card, Business card,...

Specific dedicated downloads are not inserted in this queue (e.g. melodies can be directly stored in the Downloaded melodies directory).

To display the reception box contents:

- Press Select Images and melodies.
- 2 Select Reception box (3).

S Use <sup>△</sup> or <sub>○</sub> to scroll the **Reception box** and view your files.

The received files list is displayed, from the latest received file to the earliest. The corresponding icon and the file extension type are also shown. Icons define the file type (images, melodies, phonebook card, ...).

The following actions are available in the **Options** (a) menu: Delete, Delete all, Store, Details, Send by SMS (phonebook card and calendar file only) and Send by IrDA (you can also get access to the Set as banner, Set as wallpaper, View, or Play according to the received file type: image, melody...).

# Storage used

To consult the percentage of memory used for the Pictures, the Downloaded melodies, the Composed melodies and the Reception box files:

- Press (3). Select Images & melodies.
- Select Storage used .
- S Use <sup>(△)</sup> or <sub>(→</sub> to scroll to the required information type

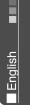

# Calendar

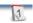

The availability of this menu is network dependent. If your SIM card does not bear an access to the Network services the Calendar menu is directly accessible from the Menu icons.

Please see Calendar, page 57 for full details.

# Network services 鎃

The availability of this menu is network dependent (it may not be available or be named Network services, Network,...).

Your network operator may provide value added services, information and contact phone numbers. These services and phone numbers are stored in your SIM card and appear on the phone menu as they are reachable from the **Network serv.** menu. Please contact your service provider for further details.

Some operators may provide up to two services on the same SIM card. The displayed sub-menus in the **Network serv.** menu may then be named **Applications**, **Services** or **Information.** 

Three kinds of services can be registered in this menu:

# SIM application tool kit

An automatic way to provide services related to your network. These services are SIM card dependent.

# SDN numbers stored in the SIM card

Up to 32 numbers may be stored in the SIM. These numbers cannot be modified or deleted.

# **Information numbers**

A list or a menu allowing to call network or information services offered by the network.

## i-mode

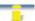

#### Compact NetFront Plus

Compact NetFront is a registered trademark or trademark of Access Co. Ltd. in Japan and selected countries worldwide.

Copyright © 1998-2001 ACCESS CO. LTD.

Your mobile allows you to get to dedicated i-mode web sites and webpages thanks to the i-mode standards. You can for instance send and receive mails, connect to i-mode sites and download images and 32 tones melodies for your mobile (see Setting an image as a banner, a wallpaper or a welcome animation from the Pictures folder, page 31, Downloaded melodies, page 32, Welcome animation, page 47).

Access to i-mode is network dependent. Please contact your service provider for full details on subscription conditions. To be able to use the i-mode features on your mobile you must have a GPRS subscription.

Please refer to your additional i-mode guide for more details on the i-mode services.

#### User interface

While navigating the i-mode menu, please note that up  $\bigcirc$  down  $\bigcirc$  left  $\{ \cdot \}$  and right  $\bigcirc$  arrow keys allow to reach further settings or fields to be filled in, but also to reach validation or cancellation options (Ok <u>Ok</u> Cancel <u>Cancel</u> Send <u>Send</u>, Save <u>Save</u>, etc.). Scroll up  $\bigcirc$  or down  $\bigcirc$  to highlight (blue highlighting) the right field, choose an option or type in text. Depending on the menu you are in, you may have to scroll down many times until you reach the right option.

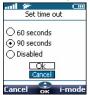

# i-mode

This section describes access to the i-mode lock, i-mode profiles and New mail alert sub-menus.

To access these features:

Press (5). Select i-mode.

The following screen is displayed.

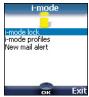

#### i-mode lock

The purpose of this feature is to lock access to all i-mode features, thus protecting your mobile from any unauthorised operation.

- Press . Select i-mode.
- Select i-mode lock (3).
- Select lock .
- Enter your 4 digit i-mode lock code and select ok <a></a>.
- 1. The default i-mode lock code is 0000. To change the code, select Change lock code instead of lock and follow the displayed instruction.

2. The mail alert is not affected by the i-mode lock. However you are not able to read the received mails.

#### i-mode profiles

To use the i-mode and connect to i-mode web sites you first need to define and store the profile details (please refer to Connection manager, page 50), then select the required i-mode profile.

- Press . Select i-mode.
- Select i-mode profiles (5).
- Select one of the available profiles and press ok (3).

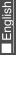

## Type the requested information if necessary and select Save to store the information.

You need to select the required profile before being able to use it. From the i-mode profiles, press ok, select the right profile name then choose Select from the Options list.

#### New mail alert

This sub-menu allows to define the alert melody that is played on new incoming mail.

To choose a melody:

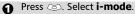

- Select New mail alert .
- Select Alert (3) and choose On (3).
- Select Melody (3) and choose one of the available ring tones (3).
- Select Save (3) to store the settings.

1. The Alert field must be set to On to allow access to the melodies list.

2. If Alert is set to Off the New mail icon only is displayed on new incoming mail.

3. The default melodies, downloaded melodies and composed melodies are available from the Melody list.

#### i-mode applications

The i-mode applications menu allows access to the main i-mode features. To access it:

From the standby screen select **i-mode** .

The following screen is displayed:

| i-mode                                                                              |        |
|-------------------------------------------------------------------------------------|--------|
| <b>Di-Menu</b><br>2Mail<br>3Bookmarks<br>4Go to webpage<br>Saved pages<br>6Settings |        |
| OK C                                                                                | i-mode |

i-Menu

While browsing an i-mode site, select we by pressing to get access to the following options:

| Option Description |                        |
|--------------------|------------------------|
|                    |                        |
| 1. Add             | To select the current  |
| bookmark           | page as a bookmark.    |
| 2. Save            | To store the displayed |
| -                  | image in the Pictures  |
| image              | folder.                |
| 3. Save page       | To store the current   |
|                    | page.                  |
| 4. Save            | To store the displayed |
| phone #            | phone number into the  |
| phone #            | phonebook.             |
|                    | To enter a webpage     |
| 5. Go to           | address or select one  |
| webpage            | from a list (see Go to |
|                    | webpage, page 38 ).    |
| C. Delevel         | To refresh the dis-    |
| 6. Reload          | played page.           |
| 7. Page info       | To display the URL of  |
| 7. Fage into       | the current page.      |

The items of this options list may vary according to the contents of the displayed page.

#### Mail

Please refer to Mail system, page 40 for details on the Mail sub-menu.

#### Bookmarks

The list of the bookmarked pages (see i-Menu, page 38) is displayed. Select  $\mathbf{W}$  by pressing  $\checkmark$  to get to the following options:

| Option           | Description                              |
|------------------|------------------------------------------|
|                  | To display the selected bookmarked page. |
|                  | To modify the selected bookmark name.    |
| 3. Delete<br>one | To delete the selected bookmark.         |
|                  | To delete all the book-<br>marks list.   |

Go to webpage

You can directly go to a particular webpage by entering the page address or choosing it from the Address history list.

To go to a specific page:

- From the standby screen select i-mode .
- Select Go to webpage (3) or press (4).
- Select Enter address or press and press ok then type the required web site address. Select ok .
- Press so that k is highlighted and press ok to confirm connection.

To go back to a page you have previously been to:

- From the standby screen select **i-mode** .
- Select Go to webpage in or press (a).
- Select Address history (3) or press (2).
- Scroll to the required page address and select ok (5) to have it displayed.

#### Saved pages

You can view pages that you have previously saved without having to connect to the i-mode.

- From the standby screen select **i-mode** .
- Select Saved pages (a) or press (b).

Scroll down to the required page name, then select  $\mathbb{W}$  by pressing  $\swarrow$  to get access to the following options:

| Option               | Description                            |
|----------------------|----------------------------------------|
| 1. Open              | To display the selected<br>saved page. |
| 2. Edit title        | To modify the selected<br>page name.   |
| 3. Protect<br>On/Off | To protect/unprotect the screen memo.  |
| 4. Delete<br>one     | To delete the selected<br>saved page.  |
| 5. Delete all        | To delete all the saved<br>pages.      |

Once on a saved page you can edit its contents. Select  $\underline{W}$  by pressing  $\bigvee$  to get access to the following options: i-mode

**E**nglish

| Option               | Description                                                   |
|----------------------|---------------------------------------------------------------|
| 1. Save im-<br>age   | To store the page im-<br>age(s) into the pictures<br>browser. |
| 2. Edit title        | To modify the selected<br>page name.                          |
| 3. Page info         | To display the page URL<br>(address) information.             |
| 4. Protect<br>On/Off | To protect/unprotect the screen memo.                         |
| 5. Delete            | To delete the current<br>saved page.                          |

The items of this options list may vary according to the contents of the displayed page.

#### Settings

This sub-menu allows to customise your connection settings.

To get optimised use of the i-mode and the way information is displayed on your mobile while in connection you may wish to adjust a few settings.

For each of the following settings:

2 Select Settings (3) or press (6)

Then go through the following instructions. When you have validated your setting the mobile automatically comes back to the settings menu.

· Setting the time out

This allows to set the time limit for i-mode disconnecting when the mobile is not used:

- Select Set time out ☺ or press ①.
- Select 60 seconds, 90 seconds or Disabled (if you do not want automatic disconnecting) (5).

Scroll down 
→ as many times as necessary until 
→ is highlighted and press ok 
→ to validate.

• Setting the cache priority The Internet pages may first be displayed from the cache memory (information from the webpages is stored in the cache memory) or from the i-mode server.

Select Cache priority () or press ().

Select Cache or Non-cache (3)

Showing tables

You can choose whether or not tables should be displayed when available on i-mode webpages.

Select Show tables (3) or press (3).

Select Yes or No I I

Scroll down as many times as necessary until ok is highlighted and press ok to validate.

• Loading images

This allows you to choose whether or not your mobile can download and thus display the images contained on the webpages.

- Select Load images (3) or press (4).
- Select Yes or No
- Scroll down ⊕ as many times as necessary until Ok is highlighted and press ok ☺ to validate.
  - Adjusting text

The text available on webpages may not automatically fit the size of your mobile display. This setting allows to wrap the text and adjust it so it fits the screen of your mobile.

- Select Wrap text is or press is.
- Select Yes or No
- Scroll down ⊕ as many times as necessary until Ok is highlighted and press ok ☺ to validate.

• Checking the settings You can check all your settings status via this menu.

Select **Check settings**  $\bigcirc$  or press  $\bigcirc$  to view the contents of each parameter.

• Getting back to the main menu While adjusting or modifying one of the above features, selecting Cancel allows to get back to the Settings sub-menu; selecting imode allows to get back to the imode main menu.

While in the Settings menu, select Cancel to return to the i-mode main menu.

### Mail system

Your mobile allows to send and receive mails. Please read the following instructions to configure your mail system and use the Mail menu.

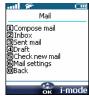

You can reach the i-mode Mail submenu via 2 ways:

From the standby display select **Mail** .

⊢

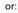

• From the standby screen select **i-mode** \_\_\_\_.

Select Mail (a) or press (2).

Once in the Mail sub-menu:

#### Writing a Mail

- Select Compose mail ☺ or press ①.
- e Highlight Subject. Select ok ☺ and type in the mail header text (30 characters maximum). Select ok ☺.
- Highlight To1. Select ok and type in the required mail address. Select ok
- Highlight Message. Select ok and type in the mail text (maximum 1000 characters). Select ok <).</p>
- ➔ Highlight the b field if you want to add a melody (among the available downloaded melodies) to your message. Select ok .
- Scroll down as many times as necessary to highlight <u>Serd</u> (to send your message) or <u>Save</u> (to store your message in the **Draft** file) and select **ok** (() to validate your choice.
- The maximum contents of the message is 1000 characters provided there is no header, no signature and no attach file. Each additional text or file uses the available memory space and decreases the maximum contents of the message text.

While writing your mail, you can at any time get to the Edit menu by selecting  $\mathbb{H}$  (press the  $\checkmark$  key).

| Option Description |                                           |
|--------------------|-------------------------------------------|
| 1. Send            | To send your mail                         |
| 2. Save            | To store your mail in<br>the Draft folder |

| 3. Attach<br>melody               | To attach a MIDI Melo-<br>dy from the Images &<br>Melodies menu.                                                                               |
|-----------------------------------|----------------------------------------------------------------------------------------------------|
| 4. Open<br>phonebk.               | To view the phone-<br>book available mail ad-<br>dresses and select one.                                                                       |
| 5. Add<br>address                 | To add an address (you<br>can enter it manually<br>or select it from your<br>phonebook).                                                       |
| 6. Del.<br>address                | To delete the entered address.                                                                                                    |
| 7. Attach<br>header               | To attach a pre-en-<br>tered header (please<br>make sure you have<br>previously written and<br>stored one. See Edit<br>header, page 43).       |
| 8. Attach<br>sign.                | To attach a pre-en-<br>tered signature (please<br>make sure you have<br>previously written and<br>stored one. See Edit<br>signature, page 43). |
| 9. Del.<br>message                | To delete the contents of the message field.                                                                                                   |
| 0. Del. mail To delete the conten |                                                                                                    |

-mode

Enalish

The items of this options list may vary according to the contents of the displayed page.

#### Inbox

To view the received mails:

Select Inbox ☺ or press ②.

Scroll to the required mail and select ok (3) to view it.

While in the reception box, selecting  $\underline{W}$  (press the  $\checkmark$  key) allows to:

| Option       | Description                             |
|--------------|-----------------------------------------|
|              | To display all the re-<br>ceived mails. |
| unread       | To display the unread mails only.       |
| 3. Show read | To display the read<br>mails only.      |

41

| 4. Show       | To display the protect-  |  |
|---------------|--------------------------|--|
| protect.      | ed mails only.           |  |
| 5. Delete     | To delete the current    |  |
| one           | (highlighted) mail.      |  |
|               | To delete all the stored |  |
| 6. Delete all | mails from the recep-    |  |
|               | tion box.                |  |

The protected and unread mails cannot be deleted. When viewing a determined mail, selecting (press the key) allows to:

| Option               | Description                                                                                                    |  |
|----------------------|----------------------------------------------------------------------------------------------------|--|
| 1. Reply             | To reply to the current mail.                                                                                                    |  |
| 2. Reply<br>quoted   | To reply and attach the text contents of the re-<br>ceived mail.                                                                                                    |  |
| 3. Forward           | To forward the current mail.                                                                                                    |  |
| 4. Protect<br>On/Off | To protect/unprotect<br>the current mail (this<br>feature allows to protect<br>the mail from any unau-<br>thorised deletion).                                                     |  |
| 5. Copy<br>message   | To forward the mail<br>message by SMS.                                                                                                    |  |
| 6. Save<br>address   | To store the sender's ad-<br>dress into the phone-<br>book.                                                                                                    |  |
| 7. Save<br>phone #   | To store the phone<br>number and the mail<br>address contained in the<br>mail text into the<br>phonebook.                                                                         |  |
| 8. Save mel-<br>ody  | To store the attached<br>melody into the Down-<br>loaded melodies file (see<br>The Store option allows<br>to save the received im-<br>age in the Pictures fold-<br>er., page 32). |  |
| 9. Delete            | To delete the current mail.                                                                                                    |  |

The items of this options list may vary according to the contents of the displayed page. Sent mail

This sub-menu allows to view and edit the sent mails.

You must have saved your mails before sending them to be able to find them in the Sent mail sub-menu.

| 0 | Select Sent mai | $\sim$ | 🗇 or |  |
|---|-----------------|--------|------|--|
|   | press 3.        |        |      |  |
| - |                 |        |      |  |

Scroll to the required mail and select ok (5) to view it.

While reading a mail, selecting (press the  $\checkmark$  key) allows to:

| Option               | Description                                                                                                    |
|----------------------|----------------------------------------------------------------------------------------------------|
| 1. Re-edit           | To edit the sent mail<br>and modify it if neces-<br>sary.                                                                     |
| 2. Protect<br>On/Off | To protect/unprotect<br>the current mail (this<br>feature allows to pro-<br>tect the mail from any<br>unauthorised deletion). |
| 3. Copy<br>message   | To forward the mail<br>message by SMS.                                                                                        |
| 4. Save<br>address   | To save the address<br>contained in the mes-<br>sage.                                                                         |
| 5. Save<br>phone #   | To store the phone<br>number contained in<br>the message into the<br>phonebook.                                               |
| 6. Delete            | To delete the current mail.                                                                                                   |

The availability of these options may vary according to the page contents type.

#### Draft

The mails you have stored (see Writing a Mail, page 41) are filed in the Draft folder.

To edit the stored mails:

- Select Draft (3) or press (4).
- Scroll to the required mail and select ok (3) to view and edit it.

While in the Draft folder, selecting (press the 🕓 key) allows to:

| Option        | Description                     |
|---------------|---------------------------------|
| 1. Delete one | To delete the selected<br>mail. |
| 2. Delete all | To delete all the folde         |

#### Check new mail

This allows you to view the new incoming mails.

Select Check new mail 3 or press 5.

mails.

A The mobile connects to the network and plays the new mail(s) if any. Select **ok** (a) to view it/them.

#### Mail settings

Please see the Mail system settings section for full details

#### Back

Select **Back** (5) or press (0) to come back to the i-mode main menu

#### Mail system settings

This section explains how to personnalise your messaging service on mail sending or reception.

All these settings are reachable after entering the Mail settings submenu

- From the standby display select Mail .
- Select Mail settings (3) or press (6).

or:

- From the standby screen select i-mode .
- Select Mail (3) or press (2).
- Select Mail settings (3) or press (6).

#### **Fdit header**

This allows to configure your mails so that text is (once or on each mail sending) added at the beginning of your message.

i-mode

English

- Select Edit header (3) or press ①.
- Select ok (3) if you want to select Auto attach and tick the corresponding box by selecting **ok** .
- Scroll down ( ) to the header field (until the header field is highlighted) and select ok 💿.
- Type in your header text and select ok (3).
- **5** Scroll down (a) until <u>Ok</u> is highlighted and select ok 📨 to save the header.
- The header is automatically added to all your mails if you ticked Auto attach. If you do not tick Auto attach the header is stored in the mobile (see Writing a Mail, page 41).

#### Edit signature

This allows to configure your mails so that text is (once or on each mail sending) added at the end of your message.

- Select Edit signature in or press 2.
- Select ok if you want to select Auto attach (to tick the corresponding box).
- Scroll down 🕞 to the signature field (until the box is highlighted) and select ok 🖾.
- **4** Type in your signature text and select **ok**  $(\overline{\circ})$ .
- **5** Scroll down (,) until Ok is highlighted and select ok 📨 to save the signature.
- The signature is automatically added to all your mails if you ticked Auto attach.

#### Reply marker

You can add a text or symbols that are automatically added to your message when you make a reply to a received mail.

- Select Reply marker (3) or press (3).
- Press ok (3) and type the reply marker text or symbol(s). Press ok (3).

The > symbol is the default reply marker. It is automatically added to your reply mails.

#### Melody mail

You can choose whether or not, when contained in a mail, a melody should play when mail opening.

Select Melody mail (3) or press (4).

Select Yes or No 3.

Scroll down ⊕ as many times as necessary until Ok is highlighted and press ok ☺ to validate.

#### Auto reception

Your mails can automatically be received on your mobile. If this feature is set to 'No', you have to go onto the server and manually check if you have received mails (see Check new mail, page 43).

- Select Auto reception (3) or press (5).
- Scroll down ⊕ as many times as necessary until Ok is highlighted and press ok ☺ to validate.

#### Receive attachment

You can choose whether or not, when contained in a mail, a MIDI file should be downloaded on your mobile.

#### Select Receive attachment or press .

- Select MIDI (5).
- Scroll down (⇒) as many times as necessary until Ok is highlighted and press ok (∞) to validate.

Checking the settings

You can check all your mail settings status via this menu.

Select **Check settings**  $\bigcirc$  or press  $\bigcirc$  to view the contents of each parameter.

#### Back

Select **Back** (5) or press (1) to come back to the i-mode main menu.

#### Quick access to i-mode basic features

This section indicates quick access to a few i-mode features.

To connect to a new i-mode site:

- Select **i-mode** (a) from the standby display.
- 2 Press ④ ①
- Press ok (a) and type the site address. Press ok (a).
- Scroll down () until Ok is highlighted and select ok (). The connection is then automatically launched.

To access a stored address:

- Select **i-mode** from the standby display.
- 2 Press (4) (2)

English

Select the required address. Scroll down , until ok is highlighted and select ok . The connection is then automatically launched.

To bookmark a page:

Select Add Bookmark 3.

Confirm your bookmark by selecting Ok S. The selected page url address is now stored into your Bookmarks list.

To go to a bookmarked page:

Select **i-mode** (a) from the standby display.

Press 3.

Select the required bookmark and press ok ☺. The connection is then automatically launched.

To save a webpage:

- When on a webpage, select (press the key) to get to the options menu.
- Select Save page (3).
- Confirm your choice by selecting Ok S. The selected page is now stored into your Saved pages list.

To display a saved page:

- Select **i-mode** (a) from the standby display.
- 2 Press 5.
- Select the required page name and press **ok** (3).

To download a melody:

When on a webpage containing melodies, select one and press ok 
 The melody is then downloaded on your mobile.

When the download is over, play or store the melody (the melody is stored in the Melodies list. See Downloaded melodies, page 32).

e Press ok (3).

The maximum size for i-mode downloadable melodies is 10 kB.

To download images and phonebook pictures:

You can download images to be set as wallpapers, welcome animations or phonebook images (see Setting an image as a banner, a wallpaper or a welcome animation from the Pictures folder, page 31 and Welcome animation, page 47).

- When on a webpage containing an image, select III (press the key) to get to the options menu.
- Confirm your choice by selecting Ok <a>
- Press ok to validate the image name or delete and rename it (select ok to confirm).

The image is then stored in the Pictures list (see Pictures, page 30).

 You cannot send any of the images or melodies received via the i-mode via the infrared port.
 The maximum size for i-mode downloadable images is 10 kB.

## Settings

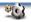

#### Tones

#### Alert mode

You can set the ring, alert and alarm tones via the **Alert modes** menu.

If you choose the 'Vibrate' or 'Vibrate then ring' option, the vibrating option replaces all the alert and alarm tones.

#### To modify the alert mode:

- Press (3). Select Settings.
- Select Tones 3.
- Select Alert modes .
- Choose one of the available settings (Ring, Silent, Vibrate, Vibrate & ring or Vibrate then ring) and press OK (5) to validate.

I. You can access the Alert modes menu directly from the standby display by pressing △.

2. If the Alert mode is set to Silent the  $\pmb{x}$  icon is displayed on the standby screen.

 When the phone is connected to either the Desk Top Charger, HF kit, CLA or AC adaptor the vibrator mode selection is temporarily inhibited and the phone rings instead of vibrating.

#### Ring tone selection

You can choose a melody from the available ring tones stored in the phone but also from melodies you have previously composed (see Composed melodies, page 33) or downloaded (Downloaded melodies, page 32) and stored.

- 1 Press (3). Select Settings.
- Select Tones (3).
- Select Ringtones (3).
- Select Incoming call, Incoming call L2 (if you have a Line 2 subscription) or Alarm (5).
- Scroll up <sup>(∞)</sup> or down <sup>(∞)</sup> to listen to the different ring tones. Choose one by pressing <sup>(∞)</sup>.

When scrolling up or down wait for a few seconds to be able to hear the selected melody

#### Volume adjustments

The ring tone, key tones, conversation and alarm tones (alarm clock and low battery alarm) audio level can all be individually adjusted via the **Settings** menu:

- Press (3). Select Settings.
- Select Tones (3).
- Select Volume 3.
- Select Ring, Ramping, Keys, Conversation or Alarm (5).

| Speech volume |   |  |
|---------------|---|--|
| · [ +         |   |  |
| ' <b></b>     |   |  |
|               |   |  |
| 4 "  -        |   |  |
| <b>(</b> )    |   |  |
| OK Exi        | τ |  |

- Scroll up <sup>△</sup> or down <sup>⊖</sup> to adjust the settings. You can also use the numeric keys to set the required audio level: pressing on ② sets the volume to 2, pressing on ③ or ⑦ sets the volume to 6 or 7 pressing on ③ sets the volume to the minimum value (1 for the speech and 0 for all others).
- Press **OK** (3) to validate the setting.
- Select **Save** (a) to store your setting.

During a call you can adjust the conversation volume level by using the  $(\triangle)$  and  $(\bigcirc)$  keys.

1. If the ring tone volume level is set to 0 the **x** icon is displayed on the standby screen.

2. Setting the key tones to 0 deactivates the key tones.

#### Ramping

Ramping is a feature that, when turned on, causes the incoming ring tone to gradually increase to the maximum volume level if the call is not answered after the first ring.

- Press (3). Select Settings.
- Select Tones (3).
- Select Volume (3).
- A Select Ramping (3).
- Select On .
- Select Save to store your setting.

When turned on the volume of the incoming ring tone starts from the current set volume and rises to the maximum volume level until answered.

#### Display

#### Graphics themes

Themes and banners can be changed to personalise your standby display. To select a standby graphic theme:

- Press (5). Select Settings.
- Select Display (3).
- Select Graphic themes (5).
- Select My wall paper (see Pictures, page 30) or one of the five graphic themes available (i-mode 1, i-mode 2, Urban, Meridian, Daisy).
- Select **Save** (a) to store your setting.

1. The Urban theme changes twice a day: a night screen sets at 7 p.m., a day screen sets at 7 a.m.

2. The Meridian theme displays the origin and the secondary clocks.

3. The i-mode 1, i-mode 2, Daisy, Urban and Meridian themes cannot be modified or deleted.

#### My banner

You can activate/deactivate the displaying of the banner you have previously chosen (see Setting an image as a banner, a wallpaper or a welcome animation from the Pictures folder, page 31). Press (5). Select **Settings**.

Settings

English

- Select Display (5).
- Scroll down and select **My banner** .
- ④ Select Yes or No ☺
- Select Save (a) to store your setting.

#### Welcome animation

On switching on the mobile a welcome animation shows before the standby screen is displayed. This animation is a default one but it can be customised. You can indeed select any of the Pictures folder images (fixed or animated ones) - see Pictures, page 30.

- 2 Select Display (5).
- Select Welcome animation (3).
- Select Default or My Welcome.
- Select Save (a) to store your setting.
- To set a welcome animation you must have previously chosen one from the Pictures folder (see Setting an image as a banner, a wallpaper or a welcome animation from the Pictures folder, page 31).

#### Backlight

To adjust the backlight:

- Press (5). Select Settings.
- Select Display (2).
- Scroll down () and select Backlight ().
- Adjust the backlight with the up <sup>(△)</sup> or down <sub>→</sub> keys and select ok <sup>(→)</sup>.
- Select Save to store the setting.
- If the keypad lock is on, no backlight comes up when pressing on the mobile keys.

#### Display contrast

To adjust the contrast:

- Press (3). Select Settings.
- Select Display (5).
- Scroll down ⊖ and select Contrast ☉.
- Adjust the contrast with the
   △ and <sub>Q</sub> keys and press
   OK < </li>
- Select Save on to store the setting.

## Voice mail

Your network provider may offer a voice mail service which operates like an answering machine. You may be able to directly access it by pressing and holding the key.

Contact your service provider for further details.

Storing a voice mail centre number

If your SIM card does not bear the voice mail centre number you have to manually store it:

- Press (3). Select Settings.
- Select Voice mail (3).
- Select Number (5). Enter the number (type it directly or select it from the Names list).

Press OK (3) to validate.

 The voice mail number is automatically assigned to speed dial location number 1 (see Speed dial on page 49).
 If you subscribe to the 'Line 2' service its voice mail centre number has to be stored separately.

Activating/deactivating the voice mail alert tone

If you wish to be advised by a tone when receiving a new voice mail message:

- Press (3). Select Settings.
- Select Voice Mail .
- Select Alert. Select On.

Calling the voice mail centre to check your messages You can either:

• Dial the voice mail centre number directly after the receipt of a message:

From the standby display press and hold ①.

- Or:
- Press . Select Settings.
- Select Phone settings (5).
- Select Voice Mail .
- 4 Select Call .

#### Keypad

Keypad lock

When the keypad lock is activated it prevents accidental operation of the keys. The key tones are muted and the backlight is deactivated.

Keypad lock is suspended on incoming calls and resumed when the call ends. Emergency calls can however be made. If a key is pressed a reminder message is displayed.

To activate and deactivate the keypad lock:

- Press . Select Settings.
- Select Keypad (3).
- Select Keypad lock .
- or:
- From the standby screnn press and hold *𝔅* to activate the keypad lock.
- Press and hold *(#)* to de-activate the keypad lock.

#### Any key answer

If you want to answer a call by pressing on any key (except  $\checkmark$  and No ring  $\sim$ ).

- Press (3). Select Settings.
- Select Keypad (3).

# Settings

English

Phonebook numbers can be assigned to keys (2) to (9). The (1) key voice mail feature cannot be assigned a phonebook number as it is assigned by default to the voice mail number (see Calling the voice mail centre to check your messages, page 48).

Numbers stored in both the SIM card and the phone (except from fixed dialling numbers) can be selected.

To assign phonebook numbers to the speed dialling keys:

- Press (3). Select Settings.
- Select Keypad (3).
- Select Speed Dial .
- The Key number and the attached name (if any) is displayed. Select Names (or Options ()) then Names ()) if a number was already attached to the key) to choose a name from the names list.
- Select OK (3) to validate.

If a number which has been assigned to a speed dial key is deleted from the phonebook the corresponding number is automatically deleted from the speed dial key.

### Phone settings

Language selection

You can change the language on your mobile:

- Press (5). Select Settings.
- Select Phone settings (3).
- Select Language .
- Choose a language from the displayed list and press
   OK (5) to validate.

#### Auto answer

This feature only works when the phone is connected to a handsfree car kit or to a headset. The phone then automatically answers the call after about 5 seconds (no key to be pressed).

- Press . Select Settings.
- Select Phone settings (5).
- Select Auto features .
- Select Auto-answer (3) and choose On (3).
- Select Save (a) to store your setting.

#### Auto retry

This allows the phone to automatically redial the number after the call failed due to an engaged line or an unavailable signal from the network. The number is re-dialled 10 times maximum until it goes through.

- Press (3). Select Settings.
- 2 Select Phone settings (3).
- Select Auto features (3).
- Select Auto-retry (3) and choose On (3).
- Select Save (a) to store your setting.

When activated, **Retrying** and a countdown timer are displayed before each new trial. An auto-retry warning tone sounds each time a new call attempt is made.

Selecting **Exit**  $\bigcirc$  or pressing any key during the retrial process cancels the auto-retry process.

#### Auto Switch On/Off

This allows the phone to automatically switch on or off at pre-determined times.

- Press (3). Select Settings.
- Select Phone settings (3).
- Select Auto features (3).
- Select Auto-switch-on or Auto-switch-off and select On to activate the feature.
- Enter the time you want your mobile to switch on and/or to switch off and press OK (3).

## Select Save o to store your setting.

If the phone is already on at automatic switch-on time it remains on.

When the phone is about to automatically switch off a warning message and a countdown timer are displayed. Selecting **Exit**  $\bigcirc$  cancels the switch off process.

If the mobile is already off at switchoff it remains off.

If a call is in progress at switch-off time, the switch-off process is postponed until the call is ended.

**Caution** - Remember to turn off the Auto switch-on feature when boarding an aircraft. See the General safety warnings.

#### Default settings

You can reset your phone and get back your mobile default settings via the **Settings** menu. This has no effect on the phonebook entries or the phone lock code.

- Press (3). Select Settings.
- 2 Select Phone settings (3)
- Select Default settings .

The following features are reset:

| Feature                                                    | Default setting |  |
|------------------------------------------------------------|-----------------|--|
| Alert Modes                                                | Ring            |  |
| Volumes,<br>Ring, Key,<br>Speech,<br>Alarm.                | Mid values      |  |
| Backlight,<br>Contrast                                     | Mid value       |  |
| Any Key,<br>Auto-Retry,<br>Auto An-<br>swer fea-<br>tures. | Off             |  |
| Ramping                                                    | Off             |  |
| Graphics<br>Themes                                         | i-mode 1        |  |

#### Time and date

This feature allows to reference the mobile according to the world time zone map, based on Greenwich Mean Time (Origin clock). A Secondary clock is also available. This feature is useful for the Diary. To import or export calendar cards, events and tasks, timetables have to be set according to Time zones.

Both clocks are displayed on the same screen. The date and time and the city name are displayed for both clocks.

#### Clock setting

To set the origin clock:

- Press (3). Select Settings.
- Select Phone settings (3).
- Select Time & date .
- Select OK (5) to edit the origin clock. Scroll through the panels and fill in the required information.
- Select Save (a) to store the data.

Clocks swap

This feature is useful when travelling: the local clock is displayed but you can swap between the origin clock and the secondary clock.

To swap clocks:

- Press (3). Select Settings.
- Select Phone settings (3).
- Select Time and date .
  - Select Swap An information message is displayed. The secondary clock becomes the origin/mobile clock and the origin clock becomes the secondary one.

## **Connection manager**

The Connection manager service manages and centralises GPRS connection profiles (see i-mode, page 37) for online applications.

50

#### Creating a connection profile

- Press (3). Select Settings.
- Select Connection manager (3).
- Select Connection profiles (3).
- Choose an empty profile ([...]) and select OK (3).
- Choose GPRS connection and select OK (5).
- Fill in the requested information (contact your service provider to get all necessary parameters) and select
   Save to store the entered data.

Viewing the connection details

- Press (5). Select **Settings**.
- Select Connection manager (3).
- Select GPRS counters to to view the connection details (bytes during connection). Then select Details to get the details per connection profile.

Resetting the connection counters

- Press (3). Select Settings.
- Select Connection manager (5).
- Select Data counters .
- Select Reset counters and select Yes. Enter the Lock code (the default lock code is 0000).

#### Operation mode

This network dependent setting allows mobile operations to be either **Standard** or **Modem** type.

• Standard mode

The mobile tries to reach a GPRS networks. If the mobile succeeds attaching a GPRS network,  $rac{r}$  is displayed on standby mode. The mobile can then send and receive voice calls and packet data calls.

Settings

English

To set the mode of operations to Standard:

- Press (3). Select Settings.
- Select Connection manager.
- Select Operation mode (3).
- A Select Standard .
  - Modem mode

The mobile tries to reach a GPRS network.

It can only receive GPRS data calls; voice calls are then barred. This behaviour is the same whatever the network capabilities.

However if the GPRS services are lost, the mobile automatically returns to the Standard operation mode.

To set the operation mode to Modem:

- Press (3). Select Settings.
- Select Connection manager (3).
- Select Operation mode .
- A Select Modem (3).

#### **GSM Services**

Diverting incoming calls

This Network dependent service allows to divert incoming calls (voice, fax or data calls) to another number To divert a call:

- 1 Press (5). Select Settings.
- Select GSM Services (5).
  - Select **Call diverting**. The following sub-menu is displayed (N.B.: this menu contents may vary according to your service provider).

| Divert<br>options                                                                                                    | Action                                                                                |  |  |  |
|----------------------------------------------------------------------------------------------------|---------------------------------------------------------------------------------------|--|--|--|
| Always                                                                                                    | To divert all incoming<br>voice calls.                                                |  |  |  |
| When<br>not<br>reacha-<br>ble                                                                                                    | To divert all voice calls<br>when the phone<br>cannot be reached (out<br>of service). |  |  |  |
| On no<br>reply                                                                                                    | To divert all voice calls<br>when the call is not<br>answered to.                     |  |  |  |
| When<br>busy                                                                                                    | To divert all voice calls<br>when the line is<br>engaged.                             |  |  |  |
| All con-<br>ditions                                                                                                    | To divert all voice calls<br>when Not Reachable,<br>No Reply and When<br>Busy.        |  |  |  |
| Cancel<br>all                                                                                                    | To cancel all diverting<br>options.                                                   |  |  |  |
| All FAX<br>calls                                                                                                    | To unconditionally<br>divert incoming fax<br>calls.                                   |  |  |  |
| All<br>DATA<br>calls                                                                                                    | To unconditionally<br>divert incoming data<br>calls.                                  |  |  |  |
| Select one of these options<br>and select OK ☺                                                                                                    |                                                                                       |  |  |  |
| G Select<br>Numb                                                                                                    | Activate ©.<br>Voice Mail, Names or<br>er ©.                                          |  |  |  |
| Enter the number the calls<br>have to be diverted to and<br>select OK (©). A validation<br>message bearing the selected<br>number is displayed.                                                                                                    |                                                                                       |  |  |  |
| <ol> <li>If the 'On no reply' option is selected please enter<br/>the time limit (5, 15 or 30 seconds; this also depends<br/>on your network) after which the feature is valid.</li> <li>Call diverts for both Line 1 and Line 2 have to be set<br/>for each line. Only the selected line is affected by the<br/>call divert.</li> </ol> |                                                                                       |  |  |  |
| To check the call divert status or de-<br>activate it:                                                                                                    |                                                                                       |  |  |  |
|                                                                                                    | Select Settings. Select Settings.                                                     |  |  |  |

Select GSM Services (5).

Select the call diverting type to be checked or cancelled .
Select Status or Cancel .
Select Status or Cancel .
Press . Select Settings.
Select GSM Services .
Select Call diverting .
Select Cancel all .
Select Cancel all .
1. This action cancels all call diverts (for voice, faxes and data calls) for the current line.

2. To cancel call diverts for the other line you must select this other line first (menu Calls & Times - Line selection).

#### Call waiting

This network dependent feature allows to receive a new call while a call is already on (network dependent). To activate the call waiting feature:

- Press (a). Select Settings.
  Select GSM Services (a).
- Select Call waiting .
- Select Activate (5), Activated or Check your request is then displayed.

You can also cancel or check the service status.

To put a call on hold and switch from Call 1 to Call 2:

 Whilst on a call a beep sounds to indicate a second incoming call.
 Select **Replace** to take Call 2 and end Call 1, Select **Reject**

to refuse Call 2 or press the key to put Call 1 on hold and take Call 2.

 Select Options then select
 Swap S to get back to Call 1 and put Call 2 on hold or select
 Join to have a 3 party conversation.

English

Caller Line Identity - showing/ hiding your mobile number (network dependent) Most networks allow Caller Line Identity feature (CLI). This feature allows the phone number or the identity of the caller to be displayed when a call comes in.

#### Receiving caller ID

You can check the availability of this feature on your network or subscription.

- 1 Press (3). Select Settings.
- 2 Select GSM Services (3).

 Select Receiving caller ID (2).
 The network then either returns Presentation available or Presentation unavailable information.

#### Sending my ID

You can disable the sending of your own number on a call by call basis by adding #31# before the number you are dialling. You can also ask your service operator to always hide the sending of your mobile phone number. Once hidden by your operator you can show your number, on a call by call basis, by typing \*31# before the number you are calling. Please contact your service provider for more information.

#### Standard network setting

To reset the standard network setting and send your mobile ID,

- Press (3). Select Settings.
- Select GSM Services (5).
- Select Sending my ID .
- 3 Select My settings (3).
- Select Preset (5). The phone resets and gets back to its original network setting.

Hiding or showing your number

- 1 Press . Select Settings.
- Select GSM Services (5).
- Select Sending my ID .
- Select My settings (3).
- Select Hide my ID or Show my ID (3).

Finding out your current ID status

- Press (3). Select Settings.
- Select GSM Services (3).
- Select Sending my ID (5).
- Select Status (a). Your current ID status is displayed.

Network automatic search: When the phone is on, it automatically searches the last network it was registered to (usually the home network). If it is not available, the phone automatically searches and selects one of the networks registered in the preferred network list (located in the SIM card).

#### Editing the preferred list

The phone contains a list of networks which can be selected and transferred to the preferred networks list stored in the SIM.

This list can be changed to suit your travel arrangements.

The order and names of the networks in the preferred networks list can be edited and amended.

- Press (3). Select Settings.
- Select GSM Services (3).
- Select Network (3).
- O se <sup>(△)</sup> or <sup>(</sup><sub>□</sub>) to view the list and select one of the following **options** <sup>(</sup><sub>□</sub>) if you want to amend the list:

| To display the list of all networks stored in the                                         |
|-------------------------------------------------------------------------------------------|
| phone (alphabetical order).                                                               |
| To edit or enter the<br>identification operator<br>number if you have the<br>information. |
| To delete an entry                                                                        |
|                                                                                           |

O Press OK (a) to confirm the selection.

Your SIM card may contain a forbidden list of networks which cannot be used. To view it or show the home network:

- 2 Select GSM Services (3).
- Select Network (3).
- Select either Forbidden to get to the list of forbidden networks, or select Home network to get the name of your usual network.

Selecting manual search You may need to select a specific network (e.g. better coverage than yours in the current location).

- Press (○). Select Settings.
- Select GSM Services .
- Select Network (3).
- 4 Select Search .
- Select Manual (5). The Scanning for networks... message is displayed.
- G Use <sup>△</sup> or <sub>→</sub> to select a network from the list.
- Press S to confirm your choice. Requesting... after which the phone will return to the standby display.
- 1. You cannot select a network for manual change if it is on the forbidden list (even if it is still listed as a choice).

 You cannot delete a network from the forbidden list.
 This list is automatically updated when the manual network selection is performed.  If the Manual search was selected before turning the mobile off and if the manually selected network cannot be found when the mobile is next turned on, you then have to manually choose another network for your mobile to lock on.

#### Selecting automatic search

To perform an automatic search from the preferred list proceed as follows:

- Press (3). Select Settings.
- Select GSM Services (5).
- Select Network (3).
- 4 Select Search (3).
- Select Automatic (3).

#### Call barring

This network dependent service forbids certain outgoing or incoming call types. It requires a call barring password.

To bar a call:

- Select GSM Services (5).
- Select Call barring .
- Select Outgoing calls or Incoming calls ☺. Choose from the following ☺:

| _                                                                               | _                                                                                                    |  |
|---------------------------------------------------------------------------------|----------------------------------------------------------------------------------------------------|--|
| Select                                                                          | Meaning                                                                                                    |  |
| Outgoing<br>All<br>outgoing                                                     | To bar all outgoing calls.                                                                                 |  |
| Outgoing<br>Int'nal<br>calls                                                    | To bar all outgoing international calls.                                                                   |  |
| Outgoing<br>Int'nal<br>excl.<br>home                                            | To bar all outgoing<br>international calls except<br>from calls to subscribers<br>within your home network |  |
| Incoming<br>All<br>incoming                                                     | To bar all incoming calls.                                                                                 |  |
| Incoming<br>Roaming<br>only                                                     | To bar all incoming calls<br>when not on the home<br>network.                                              |  |
| Select Activate ☺. Enter the password and press OK ☺. The network then confirms |                                                                                                    |  |

the selection.

Settings

English

To remove call barring or check its status:

- Press (3). Select Settings.
- Select GSM Services (3).
- Select Call barring (5).
- Scroll up <sup>△</sup> or down <sup>→</sup> to select the barring type to be deactivated (Cancel) or checked and follow the displayed instructions.

#### Call barring password

The call barring password is used to select the call barring levels. It is supplied via your service provider.

To change the password:

- Press (3). Select Settings.
- Select GSM Services .
- Select Call barring .
- Select Change password (○), First enter the former password then enter the new password twice. A Confirmation message is displayed.

### Security features

The security features described in this section protect your phone from unauthorised use.

When requested enter the code and press **OK** (3). Codes are displayed as asterisks (\*).

Press **Clear** (a) if you need to amend your entry.

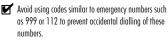

KEEP A RECORD OF YOUR CODES AND KEEP THEM IN A SAFE PLACE.

#### Phone lock code

A phone lock code is supplied with the phone for security purposes. It prevents unauthorised access to the phone. The default code is **0000**. We suggest that you change this code and keep the new one in a safe place. Once this feature is activated the code is asked each time the phone is turned on.

To change the phone lock code:

- Press . Select Settings.
- Select Security (5).
- Select Phone lock change and follow the instructions displayed.
- Press **OK** (a) to validate the new code.

To activate / deactivate the phone lock code,

- Press (3). Select Settings.
- Select Security (3).
- Select Phone lock enable (if the code was disabled) or Phone lock disable (if the code was enabled) (if the code was enabled) (if and enter your Phone lock code.

Emergency calls can still be made when phone lock is activated.

#### PIN code

Your SIM card was provided with a 4 to 8 digit PIN code as a protection against unauthorised usage. When enabled the PIN code is required each time you turn your mobile on. If a wrong PIN code is entered three times in succession your SIM card is blocked. The 8 digit PUK code is then requested to unblock your phone. Please contact your service provider to get this code.

To activate the PIN protection:

- Press (3). Select Settings.
- Select Security (5).
- Select PIN enable (if the code was disabled) or PIN disable (if the code was enabled) (a) and enter your Pin code (a).

To change the PIN code (PIN must first be enabled),

- 2 Select Security (3).
- Select **PIN change** (3) and follow the displayed information.
- Press OK (3) to validate your new PIN code

#### PIN2 code

PIN2 code prevents unauthorised access to some of the mobile features (e.g. activating/deactivating FDN operations, modifying the FDN phonebook, setting calls costs to zero, modifying the costs display features). This code can be changed but not be activated or deactivated.

Please contact your service provider to aet vour PIN2 code.

To change the PIN2 code,

- Press (3). Select Settings.
- Select Security (3).
- Select **PIN2 change** (3) and follow the displayed information.
- Press OK (3) to validate your new PIN code.

#### PUK code

The PUK (PIN unblock key) is an 8 digit code supplied by your service provider. It is used to unblock the phone when a wrong PIN code has been entered incorrectly three times. A PUK code cannot be changed.

When requested enter the PUK code and select **OK** (3). You are then asked to enter a new PIN code. Follow the displayed prompts to reset the PIN code.

If you have entered the wrong PUK code 10 times in succession your SIM card is definitely blocked. Contact your service provider to get a new card.

#### PUK2 code

The PUK2 is an 8 digit code supplied by your service provider. It is used to unblock the phone when a wrong PIN2 code was entered incorrectly three times. A PUK2 code cannot be changed. When requested enter the PUK2 code..

- - If you have entered the wrong PUK2 code 10 times in succession using the features requiring the PIN2 code, your mobile is definitely blocked. Contact your service provider for a new card.

#### Summary of code/password entry chart

| Pass-<br>word                   | Length        | Number<br>of al-<br>lowed<br>trials | lf<br>blocked<br>or<br>forgot-<br>ten   |
|---------------------------------|---------------|-------------------------------------|-----------------------------------------|
| Phone<br>lock code              | 4 digits      | Unlimited                           | Return<br>phone to<br>manufac-<br>turer |
| PIN                             | 4-8<br>digits | 3                                   | Unblocked<br>by use of<br>PUK code      |
| PIN2                            | 4-8<br>digits | 3                                   | Unblocked<br>by use of<br>PUK2          |
| PUK                             | 8 digits      | 10                                  | Contact<br>your<br>service<br>provider  |
| PUK2                            | 8 digits      | 10                                  | Contact<br>your<br>service<br>provider  |
| Call bar-<br>ring pass-<br>word | 4 digits      | Defined<br>by service<br>provider   | Contact<br>your<br>service<br>provider  |
| i-mode<br>lock code             | 4 digits      | Unlimited                           | Return<br>phone to<br>manufac-<br>turer |

## Tools

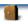

When scrolling to the **Tools** menu from the main lcons menu direct access to the Infrared port section is possible by selecting Infrared on the left side of the display. The **Tools** menu allows access to a diary, a voice memo, a calculator, a currency converter, an alarm clock and an infrared port parameter.

## Diary

The Diary is divided into three parts:

- The calendar (to manage the events),
- The tasks list (to manage the tasks),
- The Storage used (to provide the diary memory information).

An event is a diary entry that has a direct implication on your timetable (e.g. a meeting). A task is a diary entry that has no direct implication on your timetable (e.g. organising a journey).

#### Calendar

The calendar allows to store up to 100 events to occur either once, daily, weekly, monthly or yearly. Each entry can contain up to 50 characters plus a reminder alarm. Events can be viewed on a daily, a weekly or a monthly basis. Events can be sent via the IrDA port or by SMS.

To enter an event:

- Press (3). Select Tools.
- Select Diary .
  - Select **Calendar** (5). A Monthly or Daily view is displayed according to the previously stored events.

A Select Options (3).

Select New event 3.

An empty new event card is displayed with the following fields:

- Title (to type up to 10 characters)
- Description (to type up to 50 characters)
- Starting date and time
- Ending date and time
- Alarm

- Location
- Repetition
- **(3)** Enter or select the requested data. Confirm each entry by pressing **OK** ( $\odot$ ).

<u> Tools</u>

English

Select **Save** rightarrow to confirm data storage.

To view today's entries:

- Press (3). Select Tools.
- Select Diary (5).
- Select Calendar 3.

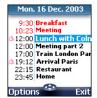

Each event is displayed on one line as follows :

- A graphic representation if an alarm was set,
- The event starting time,
- The first part of the event title,
- Red events show time conflicts were found on two or more events.

The following actions are available:

| Actions    | Purpose                                                             |
|------------|---------------------------------------------------------------------|
| Ð          | To move down to the<br>next event or loops back<br>to the first one |
| ٨          | To move up to the<br>previous event or loops<br>to the last one     |
| ٩          | To move to the previous day                                         |
| $\bigcirc$ | To move to the next day                                             |

An Options list is available. It allows to go to the Today, Week or Month view, to manage an event (New event, Modify, Send by IrDA, Send by SMS, Delete event, Delete all events, View tasks).

To view weekly entries,

- Press (3). Select Tools.
- Select Diary (3).
- Select Calendar (5).
- 4 Select Options 3.
- Select Week view 3.

| Februar | y 20 | 03 | W   | /05 |
|---------|------|----|-----|-----|
| M       | ΤW   | Т  | F S | s   |
| 8:00    |      |    |     |     |
| 10:00   |      |    |     |     |
| 12:00   |      |    |     |     |
| 14:00   | -    |    |     |     |
| 16:00   |      |    |     |     |
| Options | œ    | -  | Ē   | vit |

The week events are in chronological order. Each event is represented as a bar (its length depends on its duration; the red

colour shows if the alarm is activated or not).

The following actions are available:

| Actions  | Purpose                   |
|----------|---------------------------|
| $\cap$   | To move down to the       |
| V        | next time interval        |
|          | To move up to the next    |
| U        | time interval             |
| (short   | To move to the previous   |
| press)   | day                       |
| (long    | To scroll to the previous |
| press)   | week                      |
| 🕞 (short | To move to the            |
| press)   | following day             |
| 🕞 (long  | To scroll to the          |
| press)   | following week            |

An Options list is available. It allows to go to the Today, Day view, Month view, to create a New event, to delete all events, and to view tasks. To view monthly entries:

- Press (3). Select **Tools**.
- Select Diary (3).
- Select Calendar .
- Gelect Options (3).
- Select Month view 3.

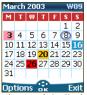

The whole month is displayed.

If the selected month is the current one, today's number is rounded and coloured. Colours show the days (and alarm activation) of the stored events.

The following actions are available:

| Actions  | Purpose                   |
|----------|---------------------------|
| $\cap$   | To move down within       |
| Q        | the current display       |
|          | To move up within the     |
| U        | current display           |
| (short   | To move to the previous   |
| press)   | day                       |
| (long)   | To scroll to the previous |
| press)   | month                     |
| 🕞 (short | To move to the            |
| press)   | following day             |
| 🕞 (long  | To scroll to the          |
| press)   | following month           |

An Options list is available. It allows to go to the Today, Day or Week view, to create a new event, to delete all events, and to view tasks.

#### Tasks list

This feature enables to store up to 100 tasks to be done (To do), scheduled with a start, and a due date, with or without a reminder alarm. Tasks can be sent through the IrDA port.

#### To enter a new task:

- 2 Select Diary (3).
- Select Tasks list (3).
- Select New task is and enter the required information.

An empty task card is displayed with the following fields:

- A title (up to 10 characters)
- A description (up to 50 characters)
- A starting date
- A due date
- An audio alarm which can be activated at your required time
- Select OK (a) then Save (a) to store the new task.

To display a tasks list:

- Press (3). Select Tools.
- Select Diary (3).
- Select Tasks list 3.
- Select Current tasks or Elapsed tasks.

The tasks are displayed in a list, ordered by date. If an alarm is activated for a task,  $\Delta$  is displayed.

An Options list is available. It allows to Modify the current task, to create a New task, to Send a task by IrDA, to Send a task by SMS, to delete the current task, to delete all tasks.

#### Alarm notification

The alarm notification screen is displayed on due time according to the event or task it is related to.

If it is not acknowledged the alarm stops ringing after 60 seconds. It automatically restarts up to n times (n is set by the operator) after a snooze time until it is stopped or up to the beginning/ ending time and date of the event/task.

Press **Valid** (a) to acknowledge the alarm or press **Snooze** (a) to repeat the alarm after the snooze period.

Snooze is only available on an event alarm.

#### Storage used

This feature displays the number of calendar registered events and tasks. Up to 100 events and 100 tasks can be registered.

The following actions are available through the **Options** softkey:

| Actions    | Purpose                     |
|------------|-----------------------------|
| Delete     | To delete all the period    |
| events     | events.                     |
|            | To delete all period tasks. |
| tasks      |                             |
| Delete all | To delete the whole file    |
| events     | (events) contents.          |
| Delete all | To delete the whole file    |
| tasks      | (tasks) contents.           |

Data exchange

The purpose of this feature is to allow easy transfer of vCards and vCalendars. A vCard or a vCalendar are phonebook cards and diary cards that are sent or received to/from another device (mobile, computer,...). When a vCard or a vCalendar is received on the phone, a beep sound is heard and the **Reception box** icon is displayed with the number of files in it.

Storing a received vCard

| ถ | Select <b>Read</b> 🔊 on the |
|---|-----------------------------|
| · | standby display when you    |
|   | have received the file.     |
| ค | Select the received         |
| Ŭ | document ( <b>.vcf</b> ).   |
| 6 |                             |

- Select **Options** .
- Select Store (3).
- Select Phone names, Sim names, Sim fixed or My card . Copied is displayed, the vCard is then stored.

Storing a received vCalendar

- Select **Read**  $\bigcirc$  on the standby display when you have received the file.
- Select the received document (.vcs).
- Select Store (5). Stored is displayed, the vCalendar is then stored.

<u> Tools</u>

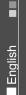

Sending a vCard or a vCalendar via SMS

- Select the vCard or the vCalendar you wish to transfer as explained in Viewing and calling phonebook numbers, page 19, Calendar, page 57 and Tasks list, page 58 or select it from the **Reception box**.
- Select Options
- Select Send by SMS (5). A warning may then be displayed, advising on the number of SMS needed to send the card (if more than 1 SMS needed).
- Select **OK** (a) if you wish to continue.
- Enter the number you want to send the vCard or the vCalendar to, or pick up a name from the Names

#### Voice memo

This feature allows you to record up to 120 seconds of voice memo or phone conversation.

In compliance with European regulations, you have to inform your correspondent before recording a phone conversation.

To record a voice memo:

- Press (3). Select Tools.
- Select Record .

To record a voice memo while in conversation:

- Select Options .
- Select Record .

The display shows the recording time left. The recording then starts.

Press **Stop** (a) to end the recording.

To listen to the voice memo,

- Press (3). Select Tools.
- Select Voice memo (3).
- Select Play back (3).

The recorded memo length of time is displayed.

- Select Read to listen to the memo.
- Select Stop o to end the memo playing.

To erase the memos

- Press (3). Select Tools.
- Select Voice memo (3).
- Select Play back (3).
- Select Read
- Select Erase to delete the memos from the memory.
- The Voice memo can be directly reached from the stand by display. Press ( to play the stored memo. Press and hold ( to record a memo.

## Calculator

This feature allows simple calculations using + (plus), - (minus), \* (multiplication), / (division) and % (percentage) functions. If the currency converter is initialised, numbers can be converted during calculations.

To use the calculator,

- Press (3). Select **Tools**.
- Select Calculator (3)

The calculator icon ( ) and **0** are displayed. The phone is ready to perform simple calculations.

Press keys (1) to (3) to type numbers. Press the (3) multitap (for further details on the multitap text entry method please see Entering text, page 24) to get +, -, \* and / symbols. Use the (3) multitap to type decimal points or %.

Press **Clear**  $\bigcirc$  during a calculation to correct an entry. Press =  $\bigcirc$  to get the operation result.

e.g: 144 x 12 = 1728

Tools

l English

Select Currency converter .

To select the currencies and the ex-

Select Settings (3).

Press (3). Select Tools.

change rate:

To calculate the conversion between the chosen currencies:

- Press (3). Select Tools.
- 2 Select Currency converter 3.
- Scroll through the panels and fill in one of the first two options.

#### Alarm clock

This feature allows setting a daily 'Reminder Alarm'.

To set a time and turn the alarm on:

- Press (3). Select **Tools**.
- Select Alarm clock (3).
- Select On (I) and enter the alarm time or press OK (I) to validate the displayed time.
   A is displayed when coming back to the standby display.
- When 'on' the alarm operates at the same time every day until turned off.

If the phone is off at alarm time the phone automatically switches on. To use the alarm as a Reminder or a Snooze Alarm:

| Key se-<br>quence | Display |
|-------------------|---------|
| 144               | 144     |
| * * *             | *       |
| 12                | 12      |
| = 💿               | 1728    |

Following the above example, pressing = (3) again calculates 1728 x 12 = 20736

Pressing Clear deletes the result.

The % function can only be used (entered) as the last
operator during a calculation.

e.g.250 - 10% = 225

An integrated currency converter facility is also available. The currency converter needs to be set before being used. See Currency converter underneath.

e.g. using the currency converter  $f \cdot \overline{\epsilon}$ : **€ 154 + € 3 = £ 97.1374**.

| Key se-<br>quence | Display |
|-------------------|---------|
| Curr.             | <%)>    |
| 1 5 4<br>1        | 95.2813 |
| ۲                 | +       |
| 3 (               | 1.8561  |
| = 0               | 97.1374 |

I. This example was made on the basis of the following exchange rate: €1 = £0.61871
 2. The Currency converter feature can be reached from the Calculator and from the Currency converter submenus.

#### Currency converter

This feature allows currency converting. The currencies and exchange rates have to be entered before first use. The conversion is calculated on the per unit exchange rate of the second selected currency. Press **No ring** (a), or any other key (except **Valid**. (b) to stop the alarm. The alarm icons remain on the display and the alarm re-starts ringing 3 minutes later. or

Press **Valid.**  $\bigcirc$  or **Ok**  $\bigcirc$  to acknowledge and end the alarm ringing.

If the phone is locked or if the PIN setting is on, the phone returns to this locked state after the alarm has rung until you operate it.

If the alarm is acknowledged but not validated the alarm indicators remain on the display for up to 15 minutes (it afterwards either goes back to its 'on' or 'off' previous state).

- 1. If the Valid softkey is not pressed after the 3rd (and final) alarm ringing the ringing is not repeated but the phone remains on for 15 minutes. After those 15 minutes the phone reverts to its state before the alarm sounded.
  - If a call is on at alarm time a 'Call in progress' alert beep sounds and a visual alert is displayed every 3 minutes. Validate or acknowledge the alarm the usual way.

#### To turn the alarm off:

- Select Alarm clock .
- Select Off.

### **Infrared port**

The infrared port allows to exchange data between the mobile and other devices (provided they have an infrared port).

Via the infrared port you can download or send files such as images for your wallpaper (see Pictures, page 30), send or receive name cards,...

To initiate a transfer via the infrared port, your mobile must be placed facing another infrared port before port opening.

Both ports can then be opened and synchronised. The requested transfer can be performed. Objects (e.g name cards) are transferred one by one.

Opening the infrared port Opening the infrared port allows to receive information via this port.

> Once opened, the infrared port can be used for any kind of transfer (data, fax, file transfer,...). The infrared port is automatically closed after a while.

To open the infrared port,

- Press (3). Select Tools.
- Select Infrared port (3).
- Select Open . Confirmation is displayed. ris displayed on top of the standby display to confirm the port opening.

Closing the infrared port Closing the infrared port closes all infrared sessions. To close the infrared port:

- Press (5). Select **Tools**.
- Select Close (3).

Transferring a name card via the infrared port

You can transfer name via the infrared port:

- Place your mobile opposite the other device infrared port.
- Open the other device infrared port.
- Select the card you wish to transfer as explained in section Viewing and calling phonebook numbers, page 19.
- Select Options 

   Select Send by IrDA 
   The infrared port is opened and the transfer is then performed.
- You cannot send by IrDA any of the multimedia files (images and melodies) you have downloaded via the i-mode browser (see i-mode applications, page 38).

## Games

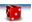

The availability and appearance of the games on your mobile depend on the services provided by your network operator (please check with your network operator for more information).

Rayman Bowling<sup>™</sup> and Rayman Garden<sup>™</sup>

To play one of these games:

| 0 | Press 📨. Select <b>Games</b> .    |  |
|---|-----------------------------------|--|
| Ò | Choose the game you wish to       |  |
| - | play and press <b>Ok</b> 💿        |  |
| Ø | Select Level 💿 to choose          |  |
|   | the difficulty level.             |  |
|   | Select Highest Score 💿 to         |  |
|   | view the best and last scores.    |  |
|   | Select <b>Parameters</b> 💿 to set |  |
|   | if you wish sound effects or      |  |
|   | no sound and to select the        |  |
|   | volume level.                     |  |
|   | Coloct Instructions ~ for         |  |

Select **Instructions** (5) for instructions on how to play the game and the controls to be used.

Select Play o to start the game.

If a call is received whilst a game is being played the normal received call display will be shown and the call is answered in the normal way. When the call is finished the game resumes if you have not accessed the menu while in conversation. Games

-(

(

)

## Appendix

## Glossary

)-

)-

)-

| Expression   | Meaning                     |  |  |
|--------------|-----------------------------|--|--|
| AC/DC        | Alternating Current/Di-     |  |  |
| charger      | rect Current charger        |  |  |
| Active call  | The call currently in con-  |  |  |
| Active call  | versation                   |  |  |
| ALS          | Alternate Line (Line 2)     |  |  |
| ALS          | Service                     |  |  |
| AoC          | Advise of Charge - sub-     |  |  |
| AOC          | scription service           |  |  |
| CB           | Cell Broadcast              |  |  |
|              | Caller Line Identity - dis- |  |  |
| CLI          | plays callers telephone     |  |  |
|              | number                      |  |  |
| Conversation | When the phone is mak-      |  |  |
| mode         | ing or receiving a call     |  |  |
| DES          | Data Encryption Stand-      |  |  |
| DES          | ard                         |  |  |
|              | Diverts incoming calls to   |  |  |
| Diverting    | the phone to another        |  |  |
|              | number                      |  |  |
| DTC          | Desk Top Charger            |  |  |
| DTMF         | Dual Tone Multifre-         |  |  |
|              | quency Tones                |  |  |
| FDN          | Fixed Dialling Number       |  |  |
| GSM          | Global System for Mo-       |  |  |
| GSIVI        | bile communications         |  |  |
| http         | HyperText Transfer Pro-     |  |  |
| nup          | tocol                       |  |  |
| IN           | Information Numbers of      |  |  |
| IIN          | your operator               |  |  |
| IP           | Internet Protocol           |  |  |
| LCD          | Liquid Crystal Display      |  |  |
| MMI          | Man Machine Interface       |  |  |

| Expression | Meaning                   |  |
|------------|---------------------------|--|
|            | Personal Identification   |  |
| PIN/PIN2   | Number. Supplied by       |  |
|            | your network/service      |  |
|            | provider                  |  |
| PPP        | Point to Point Protocol   |  |
|            | PIN Unblocking Key.       |  |
|            | Used to unlock PIN and    |  |
| PUK/PUK2   | PIN2. Supplied by your    |  |
|            | network/service provid-   |  |
|            | er                        |  |
|            | The ability to use your   |  |
| Roaming    | telephone on networks     |  |
| (Rm)       | different from your       |  |
|            | home network.             |  |
|            | Service Dialling Number   |  |
| SDN        | of your operator or serv- |  |
|            | ice provider              |  |
|            | Subscriber Identity       |  |
| SIM        | Module. Supplied by       |  |
| 5          | your network/service      |  |
|            | provider                  |  |
| SMS        | Short Message Service     |  |
| SPN        | Service Provider Name     |  |
| SR         | Status Report - relates   |  |
| 511        | to SMS messages           |  |
|            | When the phone is on      |  |
| Stand by   | but not receiving/mak-    |  |
| mode       | ing a call or menu navi-  |  |
|            | gating.                   |  |
| URL        | Uniform Resource          |  |
|            | Locator                   |  |

English

-(

65

-(

)

### Trouble shooting

| Problem                                          | Possible cause and                                                                                                    |  |  |
|--------------------------------------------------|----------------------------------------------------------------------------------------------------|--|--|
| Phone does                                       | solution                                                                                                    |  |  |
| not switch                                       | Check that the battery is<br>fully charged and correctly                                                                                                    |  |  |
|                                                  | connected to the phone.                                                                                                    |  |  |
| on                                               |                                                                                                    |  |  |
| No flashing<br>battery icon<br>while<br>charging | There may be no mains<br>supply. Try a different<br>electrical socket.<br>The AC/DC charger may be<br>faulty. Return to your<br>dealer and try substitution<br>with another Mitsubishi<br>Electric adaptor. If faulty<br>contact your dealer.                                                                                                    |  |  |
| Short stand<br>by and talk<br>times              | Cell broadcast is perma-<br>nently on, using more bat-<br>tery power.<br>Phone is in a poor signal<br>area and therefore always<br>on full power.<br>Incorrect charging and<br>discharging. Always<br>charge and discharge your<br>battery fully.<br>The battery is wearing out.<br>Replace the battery.                                                                                             |  |  |
|                                                  | Keypad lock is on ( 🖨 ap-                                                                                                    |  |  |
| Impossible to<br>dial numbers                    | pears). Press <b>Unlock</b>                                                                                                    |  |  |
| Impossible to<br>make or<br>receive a call       | Check at least one signal<br>strength bar ("DIII) is dis-<br>played. Try a stronger sig-<br>nal strength area.<br>If no network name is dis-<br>played, check registration<br>and area coverage with<br>your service/network pro-<br>vider and check the SIM is<br>correctly inserted.<br>Call barring option is on.<br>Deactivate it (see<br>page 54). Call cost limit is<br>reached (see page 16). |  |  |

| Problem                                                              | Possible cause and<br>solution                                                                                                    |
|----------------------------------------------------------------------|----------------------------------------------------------------------------------------------------|
| Stored<br>telephone<br>numbers<br>cannot be<br>recalled              | Fixed Dialled Number or<br>Call Barring features are<br>activated. Deactivate fea-<br>ture. (see pages 54).                                                                                                    |
| The mobile<br>is on but<br>nothing is<br>displayed.                  | Display contrast is down<br>too low. Reset contrast<br>(see page 48).                                                                                                    |
| Battery icon<br>Imm not<br>flashing 1-2-<br>3-4-5 during<br>charging | <ul> <li>May indicate a charge<br/>or battery problem.<br/>Disconnect the charger.<br/>Reconnect and try<br/>again.</li> <li>May also indicate the<br/>battery is full and does<br/>not need more charg-<br/>ing.</li> </ul> |
| Flashing 🕁                                                           | There is not enough<br>memory to store another<br>SMS message. You must<br>delete one or more of the<br>existing stored messages<br>(see page 23).                                                                           |

-(

-(

66

)-

)

)-

#### **Error messages**

| Problem                           | Possible cause and solution                                                                                                    |  |  |
|-----------------------------------|----------------------------------------------------------------------------------------------------|--|--|
| Allowed<br>credit<br>reached!     | You are trying to place<br>an outgoing call and the<br>allowed credit is already<br>reached.<br>The allowed credit limit<br>is reached during an<br>outgoing call (the call is<br>then aborted).                                                                                                    |  |  |
| Busy                              | You are trying to make a<br>call and the call fails be-<br>cause the destination<br>number is already en-<br>gaged in conversation.                                                                                                    |  |  |
| Call failed                       | <ul> <li>The user is unreachable.</li> <li>The outgoing call fails due to:</li> <li>the network cannot take the call due to system busy or</li> <li>the number is out of order or</li> <li>the number is out of unreachable or</li> <li>the network does not answer or</li> <li>the option to hide your phone number when calling is not supported by the network</li> <li>Control the ability to hide your ID when making a call (service availability in network).</li> </ul> |  |  |
| Cancelled.<br>No type<br>selected | Cell broadcast activa-<br>tion has been requested<br>but no message type<br>has been selected.                                                                                                    |  |  |
| Failed                            | An SMS sending process<br>failed (the short mes<br>sage cannot be sent).                                                                                                    |  |  |

| Problem                      | Possible cause and solution                                                                                                    |  |  |
|------------------------------|----------------------------------------------------------------------------------------------------|--|--|
| Cannot<br>execute<br>command | You have made a re-<br>quest which is impossi-<br>ble to be executed in<br>the current call situa-<br>tion.                                                  |  |  |
| Can't display<br>message     | The short message text<br>cannot be displayed<br>(characters not recog-<br>nised, incorrect format<br>etc.)                                                  |  |  |
| Check SIM!                   | There is no SIM present<br>or the SIM is incorrectly<br>inserted.                                                                                            |  |  |
| Check your<br>password       | You changed the call<br>barring password or<br>You changed the call<br>barring service status.<br>The entered password<br>seems to be wrong or<br>incorrect. |  |  |
| Check your<br>request        | You made a request for<br>a service that seems to<br>be impossible to fulfil.                                                                                |  |  |
| Check your<br>subscription   | You tried to activate a<br>GSM service. You are re-<br>quested to check your<br>subscription regarding<br>the related service<br>rights of use/access.       |  |  |
| Error!                       | The network cannot<br>perform your request<br>and generates an error<br>result.                                                                              |  |  |
| Incorrect<br>entry           | You entered a character<br>string with a syntax er-<br>ror.                                                                                                  |  |  |
| Number<br>changed            | The called number has<br>changed.                                                                                                    |  |  |

English

-(

-(

| ١ |  |  |
|---|--|--|
| ] |  |  |
|   |  |  |

| Problem                             | Possible cause and<br>solution                                                                                                    |
|-------------------------------------|----------------------------------------------------------------------------------------------------|
| Invalid<br>number                   | <ul> <li>You tried to make a call and the call is rejected by the network because the network does not recognise the phone number structure or you tried to store a phone number that is too long to be stored in the selected location or</li> <li>you tried to move a phone entry to a location that is unable to receive the phone number (phone number too long).</li> </ul> |
| Network<br>busy                     | You tried to make a call.<br>The call is rejected by<br>the network due to con-<br>gestion problems.                                                                                                    |
| Network not<br>allowed              | When selecting network<br>manual search, you<br>have selected a network<br>that rejects the connec-<br>tion.                                                                                                    |
| New PIN<br>incorrect.<br>Try again  | Changing PIN: the new<br>PIN code values differ<br>(value control).                                                                                                    |
| New PIN2<br>incorrect.<br>Try again | Changing PIN2: the new<br>PIN2 code values differ<br>(value control).                                                                                                    |
| PIN blocked                         | A wrong PIN code has<br>been entered 3 times.<br>A wrong PIN2 code has                                                                                                    |
| blocked<br>PUK2<br>blocked          | been entered 3 times.<br>A wrong PUK2 code has<br>been entered 10 times.<br>The SIM services pro-<br>tected by the PIN2 code<br>have now been perma-<br>nently disabled.                                                                                                    |

| Problem                             | Possible cause and<br>solution                                                                                                    |
|-------------------------------------|----------------------------------------------------------------------------------------------------|
| No response                         | You made a call to a re-<br>mote user and no re-<br>sponse has been<br>received.                                                                                         |
| Not allowed                         | Your number/character<br>entry is not allowed.                                                                                                    |
| Not allowed<br>(fixed<br>dialling)  | A call is tried, but can-<br>celled due to fixed dial-<br>ling control (the<br>number dialled does not<br>match with one of the<br>fixed dialling numbers<br>in memory). |
| Ring volume<br>Off                  | The ring volume is set to<br>0 (no volume)                                                                                                    |
| Reaching<br>allowed<br>credit!      | The cost limit is about to<br>be reached. The con-<br>nected call ends auto-<br>matically when the limit<br>is reached.                                                  |
| Service not<br>available            | Activating some GSM<br>services that are not<br>available on the net-<br>work                                                                                            |
| SIM blocked.<br>Contact<br>provider | A wrong PUK has been<br>entered 10 times.<br>The SIM card has been<br>permanently disabled<br>and needs to be re-<br>placed by a new one.                                |
| SIM blocked.<br>Enter PUK:          | A wrong PIN code has<br>been entered 3 times.<br>Enter the PUK code to<br>unblock the SIM card.                                                                          |
| Message not<br>sent                 | The handset may be out<br>of the network range or<br>the network is tempo-<br>rarily overloaded.                                                                         |
| Internal<br>fault                   | An unrecoverable error<br>has occurred. Switch<br>the handset off and<br>back on again.                                                                                  |

| Problem                                                       | Possible cause and<br>solution                                                                                                    |           |
|---------------------------------------------------------------|----------------------------------------------------------------------------------------------------|-----------|
| SIM fixed<br>full<br>SIM names<br>full<br>Phone<br>names full | The corresponding memory is full.                                                                                                    | Se<br>rea |
| Wrong code.<br>Try again                                      | A wrong phone lock<br>code has been entered.                                                                                                    |           |
| Wrong new<br>code. Try<br>again                               | The new phone lock<br>codes do not match<br>(value control).                                                                                                    | Fil       |
| Wrong PIN,<br>try again<br>Wrong PIN2,<br>try again           |                                                                                                    | pr        |
| Wrong PUK,<br>try again<br>Wrong<br>PUK2, try<br>again        | The wrong code has<br>been entered.                                                                                                    | Pa<br>co  |
| Invalid<br>Service<br>Menu                                    | An invalid service menu<br>has been sent to the<br>handset. The invalid serv-<br>ice menu is ignored, no<br>further action necessary.                                                                                                    | Fil       |
| Registration required                                         | You have not registered to<br>any service. Go to the<br>Service registration menu.                                                                                                    |           |
| Menu limit<br>reached                                         | A new service menu item<br>has been received but the<br>remaining storage space<br>is not sufficient to store<br>it. Delete one or more<br>registered menu items<br>(My Services menu) and<br>accept the new menu or<br>discard the new menu. | Co<br>fai |
| Invalid data<br>received                                      | The received file bears<br>invalid information or<br>the melody format can-<br>not be recognised by<br>the mobile                                                                                                    | <u> </u>  |

)

)

)

| Problem                 | Possible cause and solution                                                                                                    |
|-------------------------|----------------------------------------------------------------------------------------------------|
| Server limit<br>reached | A new service has been<br>received but the remain-<br>ing storage space is not<br>sufficient to store it. De-<br>lete one or more regis-<br>tered service(s) -<br>Settings menu - and ac-<br>cept the new service or<br>discard the new service.                                                             |
| File<br>protected       | The file cannot be ex-<br>ported (copyright).<br>You cannot send any of<br>the melodies or images<br>received via the<br>i-mode.                                                                                                    |
| Page has no<br>content  | Your request was ac-<br>cepted by the network<br>but the required server<br>page is empty.                                                                                                    |
| File too big            | The file dimensions (pix-<br>els) and/or<br>weight (kB) are not<br>adapted to your mobile.<br>Resize the file (maxi-<br>mum weight = 30 kB).                                                                                                    |
| Connection<br>failed    | Connection with the<br>server cannot be estab-<br>lished for one of the fol-<br>lowing reasons:<br>• The server is busy. Try<br>to connect later.<br>• The server is down.<br>Try to connect later.<br>• The network is not<br>reachable. Check the<br>GPRS service icon is<br>displayed on standby<br>mode. |

English

-(

(

#### Guarantee

#### Pan European Service

Should you experience any difficulty then please contact your nearest Mitsubishi Electric representative in the list below for information on service centres.

| UNITED KINGDOM        | ESPAÑA               |  |
|-----------------------|----------------------|--|
| Tel: (0800) 912 00 20 | Tel: (902) 11 68 58  |  |
| FRANCE                | ITALIA               |  |
| Tel: (0825) 86 82 83  | Tel: (800) 27 59 02  |  |
| DEUTSCHLAND           | IRELAND              |  |
| Tel: (01803) 33 71 84 | Tel: (1800) 92 70 12 |  |
| BELGIUM               | SWITZERLAND          |  |
| Tel: (0800) 75733     | Tel: 032 843 65 11   |  |
| AUSTRIA               | FINLAND              |  |
| Tel: (0800) 292716    | Tel: (0800) 116 975  |  |
| PORTUGAL              | SWEDEN               |  |
| Tel: (0800) 880 264   | Tel: (0200) 214 715  |  |
| THE NETHE             | RLANDS               |  |
| Tel: (0800) 0223825   |                      |  |

Important : to obtain the Mitsubishi Electric warranty service, the original purchase invoice from the dealer is required.

#### Pan-European End-User

#### **Guarantee Conditions**

- 1. Melco Mobile Communications Europe S.A. (MMCE) guarantees that for a period of twelve (12) months from the date of purchase from the dealer, the product shall be free from defects in materials and workmanship. If the statutory warranty in force in your country exceeds 12 months, the statutory warranty is not affected by this manufacturer's guarantee. This guarantee also covers batteries for a period of six (6) months from the date of purchase from the dealer. Subject to the conditions below, MMCE will indemnify you against all cost of parts and labour for repairs to or replacement of the product or parts (which may include equipment of similar type) where conducted by an authorised Mitsubishi Electric service centre. MMCE shall be entitled to retain product that has been replaced.
- 2. Any claims must be made to an authorised Mitsubishi Electric service centre. You can contact the Mitsubishi Electric representatives listed above to obtain details of your nearest authority.

ised Mitsubishi Electric service centre. As a condition of this guarantee, the date of the purchase must be confirmed by producing the original invoice from the dealer. Final determination of guarantee claim eligibility shall be made by MMCE.

- 3. This guarantee does not cover:
- a)non-compliance with directions for use;
- b)installation or removal charges where the product is installed in a vehicle;
- c)defects or failures caused by accident, misuse, improper installation or improper repair by an unauthorized repairer, alteration or modification, neglect, failure to use for normal purpose, Acts of God, water ingress, use in adverse environmental conditions (humidity or temperature);
- d)cost of or performance of modifications to product to adapt or adjust to conform to national or local safety laws, where such safety laws go beyond harmonised European Union standards;
- e)loss of use of the product or consequential loss of any nature;
- f)loss of use of air-time, loss of use of any loaned equipment or ancillary equipment;
- g)provision of incorrect or insufficient signal on air-time network, upgrading of product software to changes in network operating parameters, main supply voltage fluctuations, incorrect SIM card (memory card) parameters for connection to airtime retailer;
- h)damage caused by non-Mitsubishi Electric accessories.
- 4.Any guarantee claim or service does not extend the original guarantee period unless so required by prevailing national law.
- This guarantee is valid only if the product is purchased and used in the European Union, Norway, Iceland or Switzerland.

#### THIS GUARANTEE DOES NOT AFFECT YOUR STATUTORY RIGHTS.

MELCO MOBILE COMMUNICATIONS EUROPE S.A. 5, rue de la Chataigneraie 35510 Cesson Sévigné France

www.mitsubishi-telecom.com

## Index

#### A

)-

| AC/DC adaptor charger |    |
|-----------------------|----|
| Alarm clock           | 61 |
| Alert mode 7,         | 46 |
| Animated .gif         | 17 |
| Any key answer        | 48 |
| Auto                  |    |
| Answer                | 49 |
| Retry                 | 49 |
| Auto Switch Off       | 49 |
| Auto Switch On        | 49 |
| Automatic search      | 54 |
|                       |    |

#### В

| Backlight<br>Balance information | 47 |
|----------------------------------|----|
| Banner, wallpaper and welcom     |    |
| animation                        |    |
| Banners                          |    |
| Downloading                      | 31 |
| Barring password                 |    |
| Call                             | 55 |
| Battery                          |    |
| Disposal                         | 11 |
| Safety information               | 10 |
| Use                              | 10 |
| Broadcast                        |    |
| Language                         | 29 |
| Message types                    | 29 |

### С

| ~                    |    |
|----------------------|----|
| Calculator           | 60 |
| Call                 |    |
| Duration             | 15 |
| Reminder             | 15 |
| Times                | 14 |
| Call barring 54,     | 55 |
| Password             | 11 |
| Call cost            |    |
| Reset                | 16 |
| Call hold            | 52 |
| Call management      |    |
| Call costs           | 15 |
| Call timer           |    |
| Reset                | 15 |
| Call waiting         | 52 |
| Caller line identity | 53 |
| Calls & Times        | 14 |
| Call costs 15,       | 16 |
| Call timers 14,      | 15 |
| Calls log            | 14 |
| Line selection       | 16 |
| Calls Log            | 14 |
| Care and maintenance | 10 |
|                      |    |

| СВ                 | 28 |
|--------------------|----|
| CB messages        |    |
| Reading            |    |
| Cell broadcast     | 28 |
| CLI                | 53 |
| Composed melodies  | 33 |
| Connection manager | 51 |
| Details            | 51 |
| Mode of operation  | 51 |
| Connection profile | 51 |
| Credit limit       | 16 |
| Cropping           | 31 |
| Currency-converter | 61 |
|                    |    |

#### D

| Data exchange            | 59 |
|--------------------------|----|
| Diary                    |    |
| Calendar 57,             |    |
| Tasks list               | 59 |
| Display7,                | 47 |
| Display contrast         | 48 |
| Diverting incoming calls |    |
| Downloaded melodies      | 33 |
| Downloading              |    |
| infrared port            | 32 |
| Draft text               |    |
| Editing                  | 26 |
|                          |    |

#### Е

| Editing a draft text | 26 |
|----------------------|----|
| Emergency calls      | 10 |
| Entering text        | 24 |
| Error messages       | 67 |

#### F

| FDN                    | 21 |
|------------------------|----|
| Fixed dialling numbers | 21 |

## **G** General

| General                  |
|--------------------------|
| Safety 9                 |
| Getting started 6        |
| Glossary 65              |
| GPRS 7, 13               |
| Graphic display icons 13 |
| Graphics themes 47       |
| GSM Services             |
| Call diverting 51, 52    |
| Network 54               |

#### I

| •                   |    |
|---------------------|----|
| Icons               | 13 |
| Images & Melodies   |    |
| Reception box       | 35 |
| Storage used        | 35 |
| Images & melodies   | 30 |
| Melodies            | 34 |
| Storage used        | 35 |
| Images and melodies |    |
| Inbox               | 35 |
| i-mode              | 37 |
| Incoming Calls      |    |
| Diverting           | 51 |
| Information numbers | 36 |
| Infrared port       | 62 |
| Close               | 62 |
| Open                | 62 |
|                     |    |
|                     |    |

**K** Keypad lock ..... ..... 48

#### L

| Language selection |     |     | 49  |    |
|--------------------|-----|-----|-----|----|
| Line 1             | 14, | 16, | 21, | 52 |
| Line 2 14,         | 16, | 21, | 48, | 52 |

#### М

| 23 |
|----|
| 32 |
| 34 |
| 32 |
| 34 |
| 33 |
| 65 |
| 23 |
| 28 |
| 23 |
| 24 |
| 28 |
| 26 |
| 27 |
|    |
| 53 |
| 53 |
|    |
| 51 |
| 24 |
| 24 |
| 47 |
| 21 |
|    |

# Index

English

-(

## Index

#### Ν

)

| Network      | 53 |
|--------------|----|
| Network serv | 36 |

#### 0

| Outbox | <br>27 |
|--------|--------|
|        |        |

#### Ρ

| Phone                  |     |
|------------------------|-----|
| Settings               | 46  |
| Phone Book             | 17  |
| Add name 17,           | 18  |
| Calling numbers        | 19  |
| Deleting images        | 17  |
| Fixed dialling         | 21  |
| Free space             | 19  |
| My numbers             | 21  |
| Read                   | 19  |
| Storage used           | 19  |
| Viewing numbers        | 19  |
| Voice dialling         | 22  |
| Phone lock             | 55  |
| Code 11,               | 55  |
| Phonebook card         |     |
| Image                  | 17  |
| Pictures               | 30  |
| Pictures list          | 17  |
| PIN code               | 55  |
| PIN/PIN2 codes         | 11  |
| PIN2 code              | 56  |
| Predefined melodies    | 34  |
| Preliminary            | . 3 |
| Preliminary operations | . 3 |
| Problems 67, 68,       | 69  |
| PUK code               | 56  |
| PUK/PUK2 Codes         | 11  |
| PUK2 code              | 56  |
|                        |     |

#### R

| Ramping                 | 47 |
|-------------------------|----|
| Reading an SMS message  | 23 |
| Rejecting a second call | 52 |
| Reminder - call time    | 15 |
| Ring                    | 46 |
| Ring tone               | 46 |

#### S

| Safety information | . 9 |
|--------------------|-----|
| Battery            | 10  |
| disposing of waste |     |
| packaging          |     |
| Security codes     | 11  |

| Vehicle safety 9                              |
|-----------------------------------------------|
| Your responsibility 11                        |
| SDN numbers                                   |
| Security 55                                   |
| Codes 11                                      |
| Features 55                                   |
| Sending an SMS message 26                     |
| Setting an image                              |
| Banner or wallpaper 31                        |
| Settings 29, 46                               |
| Auto features 49, 50                          |
| Broadcast 29                                  |
| Default settings 50                           |
| Graphics themes 47                            |
| Melodies 33                                   |
| Phone settings 48, 49                         |
| Security 55, 56                               |
| Tones 46, 47                                  |
| Voice Mail 48                                 |
| Show costs 16                                 |
| Silent                                        |
| SIM                                           |
| Application tool kit 36                       |
| Card 6                                        |
| SMS                                           |
| Move to SIM 23                                |
| SMS messages                                  |
| Managing 23                                   |
| Preparing your phone 24                       |
| Reading                                       |
| Sending                                       |
| Solutions 66, 67, 68, 69<br>Speed dialling 49 |
| Standby display 7                             |
| Standby display                               |
| Storing names and numbers . 17                |
| storing names and numbers . 17                |

#### т

| T9 text entry    | 26 |
|------------------|----|
| Tegic (T9)       | 26 |
| Text             |    |
| writing          | 24 |
| Text entry       |    |
| Multipress mode  | 24 |
| Multitap mode    | 24 |
| T9 mode          | 26 |
| Tones            | 46 |
| Tools            | 57 |
| Alarm clock 61,  | 62 |
| Calculator       | 60 |
| Diary            | 57 |
| Time and date    | 50 |
| Voice memo       | 60 |
| Trouble shooting | 66 |
| Turning          |    |
|                  |    |

| Off     |                | 7 |
|---------|----------------|---|
| On      |                | 6 |
| Turning | the mobile off | 7 |

-(

#### V

| vCalendar                  |     |
|----------------------------|-----|
| Sending                    | 60  |
| vCard                      |     |
| Storing                    | 59  |
| Vehicle safety             | . 9 |
| Vibrate                    | 46  |
| & ring                     | 46  |
| then ring                  | 46  |
| Viewing an image           | 30  |
| Voice dialling             |     |
| Creating a voice pattern . | 22  |
| Making a call              | 22  |
| Voice Mail                 |     |
| Alert                      | 48  |
| Call                       | 48  |
| Number                     | 48  |
| Voice mail                 | 48  |
| Voice memo                 | 60  |
| Volume                     |     |
| Alarm                      | 46  |
| Conversation               | 46  |
| Key tones                  | 46  |
| Ring                       | 46  |
| Volume adjustments         | 46  |

W Welcome animation ...... 30, 47